# **REF** 55848 **R**only **IVD** ( 6

# *Instructions for Use Manual*

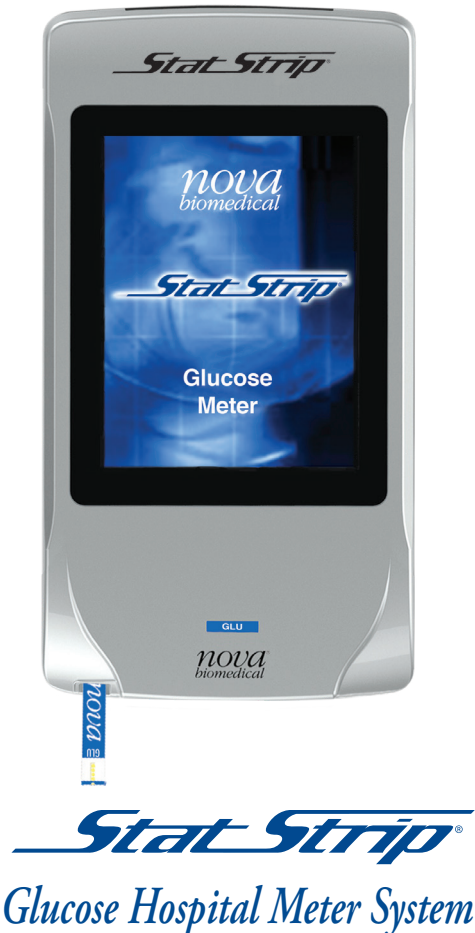

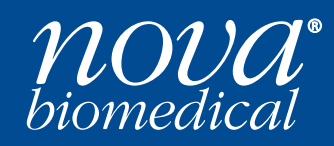

StatStrip Glu IFU 1.86 PN55848E EN 510K.indd 1 9/13/18 8:29 AM

J

# **NOVA BIOMEDICAL SYMBOL DIRECTORY**

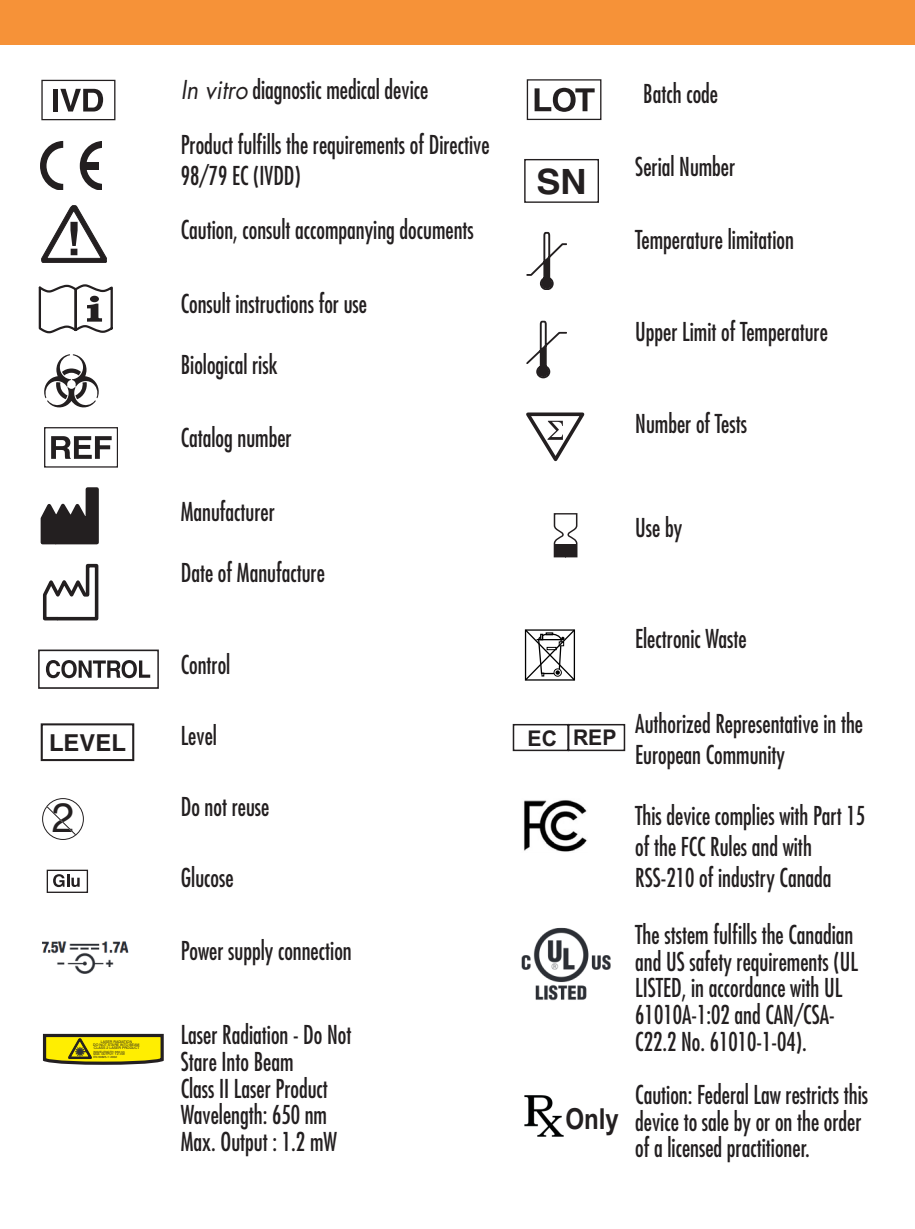

**1**

J

# **StatStrip® Glucose Meter Instructions for Use Manual**

# **Ordering Information**

The *StatStrip® Glucose Hospital Meter Instructions for Use Manual* can be ordered from Nova Biomedical Order Services. Write or call: Nova Biomedical Corporation Telephone: 1-800-458-5813 200 Prospect Street FAX: 1-781-893-6998 Waltham, MA 02453 (in the U.S.A.) U.S.A. +1-781-899-0417 (outside the U.S.A.)

# **EC REP Authorized Representative**

Innovation House Fax:+ 44 1928 796792 Aston Lane South, Runcorn Cheshire, WA7 3FY, UK

Nova Biomedical UK Telephone:+ 44 1928 704040

Web: www.novabiomedical.com

### **Trademark**

StatStrip is a registered trademark of Nova Biomedical Corporation.

# **Copyright**

Printed in the U.S.A. Copyright 2018, Nova Biomedical Corporation, Waltham, MA 02453

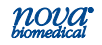

i

### **Technical Assistance**

For technical assistance inside the United States, call Nova Biomedical Technical Services at:

```
U.S.A.: 1-800-545-NOVA 1-781-894-0800 or 
FAX: 1-781-894-0585
```
For technical assistance outside the United States, call your local Nova subsidiary or authorized distributor.

Nova Biomedical Canada Ltd. 17 - 2900 Argentia Road Mississauga, Ontario L5N 7X9 Canada Tel: 1-800-263-5999 1 905 567 7700

Nova Biomedical France Parc Technopolis - Bât. Sigma 3 avenue du Canada 1er étage Les Ulis courtaboeuf 91940 France Tel: + 33 1 64 86 11 74

Nova Biomedical UK Innovation House Aston Lane South, Runcorn Cheshire, WA7 3FY UK Tel: + 44 1928 704040

Nova Biomedical GmbH Hessenring 13a Gebäudeteil G D 64546 Mörfelden-Walldorf Germany Tel: + 49 6105 45050

Nova Biomedical Italia srl Via Como 19 20020 Lainate (MI) Tel: +39 02 87070041

Nova Biomedical Brasile Avenida Barão Homem de Melo, 4391. Sala 608 M30494-275 Bairro Estoril Belo Horizonte – MG – Brasile Tel: +55 31 3657-0596

Nova Biomedical KK Mita43MT Bldg-7F Mita 3-chome Minato-ku Tokyo 108-0073 JAPAN Tel: +81 3-5418-4141 Fax: +81 3-5418-4676

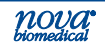

ii

**Instructions for Use Manual Table of Contents**

# **Contents**

### **1 Introduction 1-1**

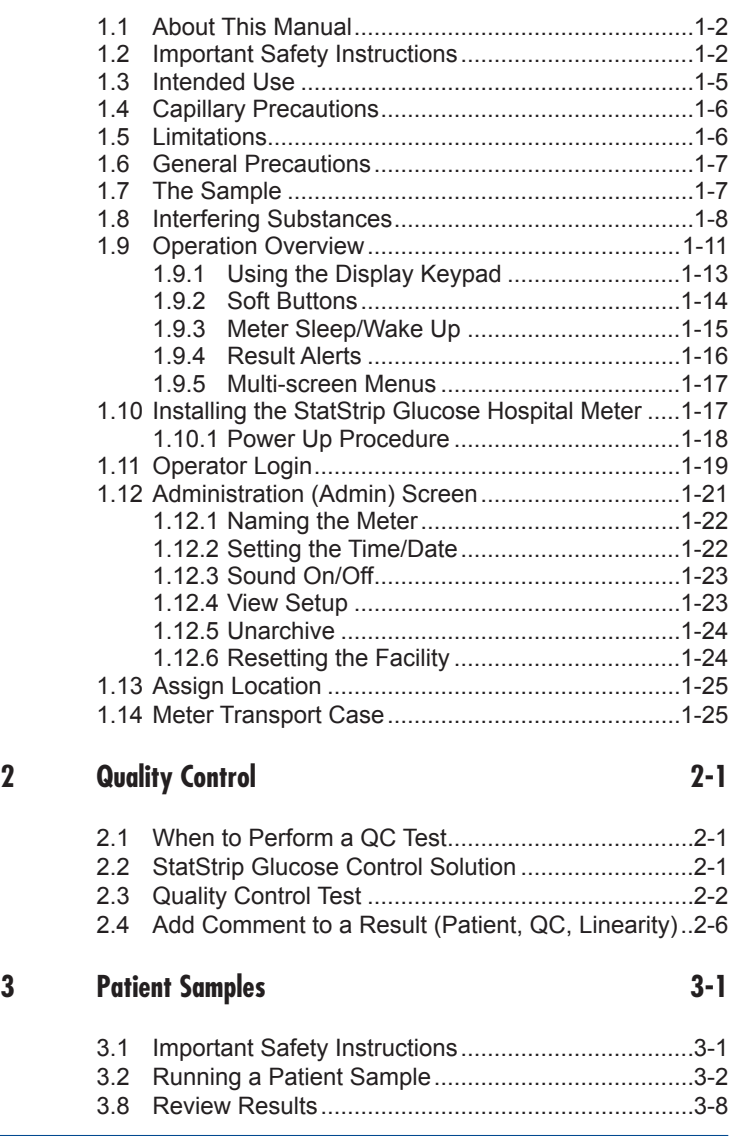

**REF** 55848E 2018-09

 $\mathcal{N}$ 

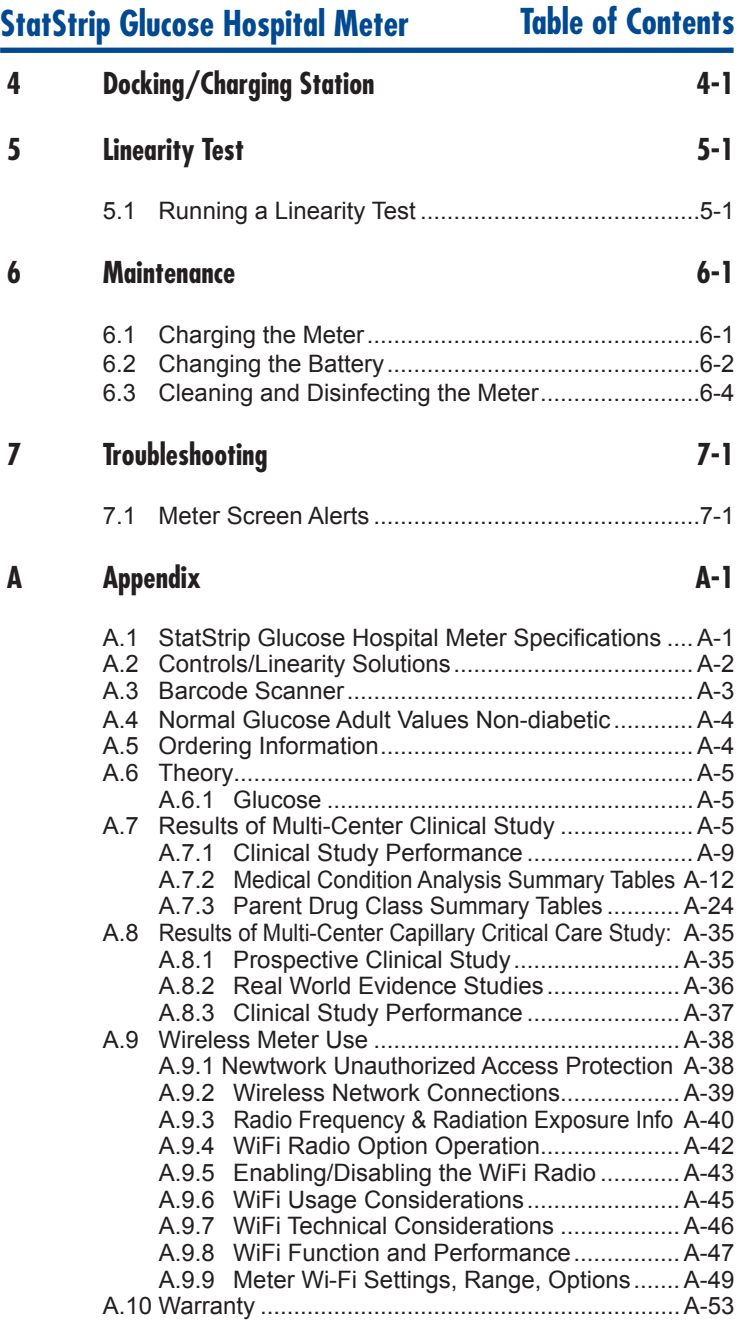

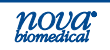

J

# **1 Introduction**

CLIA Complexity: This StatStrip Glucose Hospital Meter System is WAIVED under the Clinical Laboratory Improvements Amendments of 1988 (CLIA). Laboratories with a Certificate of CLIA waiver can perform this test in a waived setting and must follow the manufacturer's instructions for performing the test. If a laboratory modifies the test instructions, the test will no longer be considered waived.

#### **Capillary Precautions**

- Caution should be exercised when testing capillary whole blood due to potential pre-analytical variability in capillary specimen collection.
- A capillary whole blood specimen relies upon an adequate, non-compromised capillary blood flow. The healthcare provider must be aware that a capillary whole blood specimen glucose result may not always be the same as an arterial or a venous whole blood glucose result, especially when the patient's condition is rapidly changing.
- If a capillary whole blood glucose result is not consistent with a patient's clinical signs and symptoms, glucose testing should be repeated with either an arterial or venous specimen on the StatStrip Glucose Hospital Meter System.

This manual provides all necessary instructions for the routine operation and maintenance of the StatStrip Glucose Hospital Meter System. Please read this manual carefully. It has been prepared to help you attain optimum performance from your Meter.

This section introduces the meter and covers requirements, tests performed, procedural limitations, clinical utility, and sample handling.

The StatStrip Glucose Hospital Meter is a hand-held, batterypowered, *in vitro* diagnostic laboratory instrument that works in conjunction with Nova Biomedical glucose electrochemical test strips to measure glucose in a whole blood sample, a Quality Control (QC) solution, linearity, or proficiency solutions. In addition to measuring glucose, the meter stores patient test data,

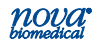

# **StatStrip Glucose Hospital Meter**

QC test data, and other information relating to patient, patient sample, operator, reagents, and the meter. A user interface provides for a self-prompting environment via a color LCD. The Charging Station recharges the batteries of the meter. **In the USA, the StatStrip Glucose Hospital Meter is hardcoded to display glucose results in mg/dL units only.**

#### **1.1 About This Manual**

This manual is for the StatStrip Glucose Hospital Meter System from Nova Biomedical.

**Throughout this manual,** *NOTE:* indicates especially important information, *CAUTION:* indicates information that is critical to avoid instrument damage or incorrect results, and *WARNING:* indicates possible hazard to the operator.

#### **1.2 Important Safety Instructions**

#### **Blood-Borne Pathogens Safety**

- 1. Healthcare professionals and others using this system should adhere to Standard Precautions when handling or using the StatStrip Glucose Hospital Meter System.
- 2. Healthcare professionals should be aware that all parts of the StatStrip Glucose Hospital Meter System are considered potentially infectious and can potentially transmit blood-borne pathogens between patients and healthcare professionals.
- 3. The StatStrip Glucose Hospital Meter System may only be utilized for testing on multiple patients when Standard Precautions are followed and when the system is cleaned and disinfected after use on each patient following the procedure in Section 6.3. Healthcare professionals should wear a new pair of protective gloves before testing each new patient.

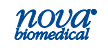

1-2

# **Instructions for Use Manual 1 Introduction**

- 4. Only auto-disabling, single-use lancing devices may be used with this system.
- 5. For more information, refer to the following references:

*"Guidleine for Isolation Precautions: Preventing Transmission of Infectious Agents in Healthcare Settings 2007,"* http://www.cdc.gov/hicpac/2007ip /2007isolationprecautons.html.

*Biosafety in Microbiological and Biomedical Labo*ratories (BMBL) found at http://www.cdc.gov/ biosafety/publications/bmbl5/.

"*Protection of Laboratory Workers From Occupationally Acquired Infections; Approved Guideline-Third Edition*," Clinical and Laboratory Standards Institute (CLSI) M29-A3.

*"FDA Public Health Notification: Use of Fingerstick Devices on More than One Person Poses Risk for Tranmitting Bloodborne Pathogens: Initial Communication."* (2010) http://www.fda.gov/Medicaldevices/ Safety/AlertsandNotices/ucm224025.html.

*"CDC Clinical Reminder: Use of Fingerstick Devices on More than One Person Poses Risk for Transmitting Bloodborne Pathogens."* (2010) http://www.cdc.gov/injectionsafety/Fingerstick-DevicesBGM html

#### **General Safety**

- 1. Read the safety and operating instructions before operating the meter.
- 2. Retain the safety and operating instructions for future reference.
- 3. Observe all warnings on the meter and in the operating instructions.
- 4. Follow all operating and use instructions.
- 5. Place the meter away from heat sources.
- 6. Connect the meter to the Charging Station, as described in the operating instructions.

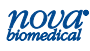

**1. Intro.**

# **StatStrip Glucose Hospital Meter**

7. The meter should be serviced by qualified service personnel.

#### **Electrical Safety**

- 1. Battery powered: 3.7 V Li Polymer battery (rechargeable/replaceable)
- 2. Desk-mount Charging Station
- 3. An LED indicator light to show the battery is charging: yellow indicates charging and green indicates fully charged.
- 4. Extra battery slot recharges and stores spare battery. An LED indicates the spare battery is charging or charged: amber indicates charging and green indicates fully charged.
- *WARNING: All rechargeable Lithium batteries have a finite useful life that will vary depending upon use and handling conditions. A Lithium battery exhibiting any of the following conditions should be immediately removed from use and properly disposed of in accordance with local regulations.*
	- *• Has exceeded its expiration date*
	- *• Swelling, cracking, or damage to the battery case*
	- *• Leakage*
	- *• Failure to hold a proper charge The Lithium battery may present a fire or chemical burn hazard, if mistreated. Do not disassemble, heat above 100°C (212°F), or incinerate.*

#### **Disposal of Used Batteries**

**This symbol**  $|\mathbb{X}|$  **on the battery label indicates that** the battery provided with the meter should not be treated as household waste. To ensure the used battery is treated properly, remove the used battery from the meter and hand over the used battery to the applicable collection point for the recycling of electrical and electronic equipment.

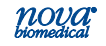

#### **Disposal of Used Meters**

The meter may become infectious during the course of use. Discard in accordance with local regulations for biohazardous waste.

# **1. Intro.**

#### **Chemical and Biological Safety**

- 1. Observe all precautionary information printed on the original solution containers.
- 2. Operate the meter in the appropriate environment.
- 3. Dispose of all waste solutions according to standard hospital procedures.

#### **Environmental**

- The operating temperature range for Meter operation: 59˚F to 104˚F (15˚C to 40˚C)
- The relative humidity range for Meter operation: 10% to 90% non-condensing
- The maximum altitude for Meter operation: Up to 15,000 feet (4500 meters)

#### **Dimensions:**

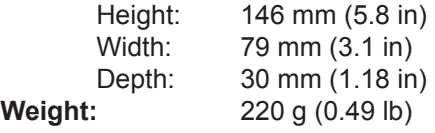

### **1.3 Intended Use**

The StatStrip Glucose Hospital Meter System is intended for point-of-care, in vitro diagnostic, multiple-patient use for the quantitativedeterminationofglucoseincapillary finger stick, venous whole blood, arterial whole blood, neonate arterial whole blood, and neonate heel stick specimens throughout all hospital and all professional healthcare settings, including patients receiving intensive medical intervention/therapy.

The system should only be used with single-use, autodisabling lancing devices when performing a capillary finger stick or neonate heel stick.

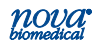

It is not intended for use with neonate cord blood specimens.

It is not intended for the screening or diagnosis of diabetes mellitus but is indicated for use in determining dysglycemia.

### **1.4 Capillary Precautions**

- Caution should be exercised when testing capillary whole blood due to potential pre-analytical variability in capillary specimen collection.
- A capillary whole blood specimen relies upon an adequate, non-compromised capillary blood flow. The healthcare provider must be aware that a capillary whole blood specimen glucose result may not always be the same as an arterial or a venous whole blood glucose result, especially when the patient's condition is rapidly changing.
- If a capillary whole blood glucose result is not consistent with a patient's clinical signs and symptoms, glucose testing should be repeated with either an arterial or venous specimen on the StatStrip Glucose Hospital Meter System.

#### **1.5 Limitations**

- The system has not been evaluated for use with neonate venous blood.
- Blood source Use only whole blood. Do not use serum or plasma.
- Temperature and humidity extremes Test results may be inaccurate when test strips are stored outside of the storage and handling conditions.
- Altitudes above 15,000 feet (4500 meters) above sea level have not been evaluated.
- Specimens Only fresh whole blood or whole blood collected in lithium heparin collection devices should be used for arterial and venous specimens.

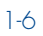

# **Instructions for Use Manual 1 Introduction**

• Fluoride, EDTA, Sodium, and Ammonium blood collection devices should not be used for arterial and venous specimens.

**1. Intro.**

### **1.6 General Precautions**

- Prior to use, read the Instructions for Use Manual.
- DO NOT reuse test strips. Test strips should be disposed after a single use.
- Discard used test strips according to local regulations.
- Remove the test strip from the vial only when ready to test.
- Do not use the test strip if the expiration date has passed, for this may cause inaccurate results.
- Do not tamper with the test strip.
- If test result is higher or lower than expected, run a control solution test to confirm test strip performance.
	- 1. If control solution result is out of range, remove test strip vial from point of use and repeat control solution test with new test strip vial.
	- 2. If control solution test is within expected range, repeat patient test.
	- 3. If patient test result is higher or lower than expected, perform glucose test on alternate method and consult healthcare professional.

#### **1.7 The Sample**

- Capillary whole blood (finger stick), venous whole blood, arterial whole blood, neonate heel stick, and neonate arterial whole blood specimens throughout all hospital and all professional healthcare settings, including patients receiving intensive medical intervention/therapy.
- Sample size 1.2 µL

#### **1.8 Interfering Substances**

#### **Glucose Interferences:**

The StatStrip Glucose Hospital Meter System exhibits **no** interference from the following list of drugs or physiological conditions commonly found in patients in intensive care settings with complex medical conditions and drug regiments up to the following concentration levels:

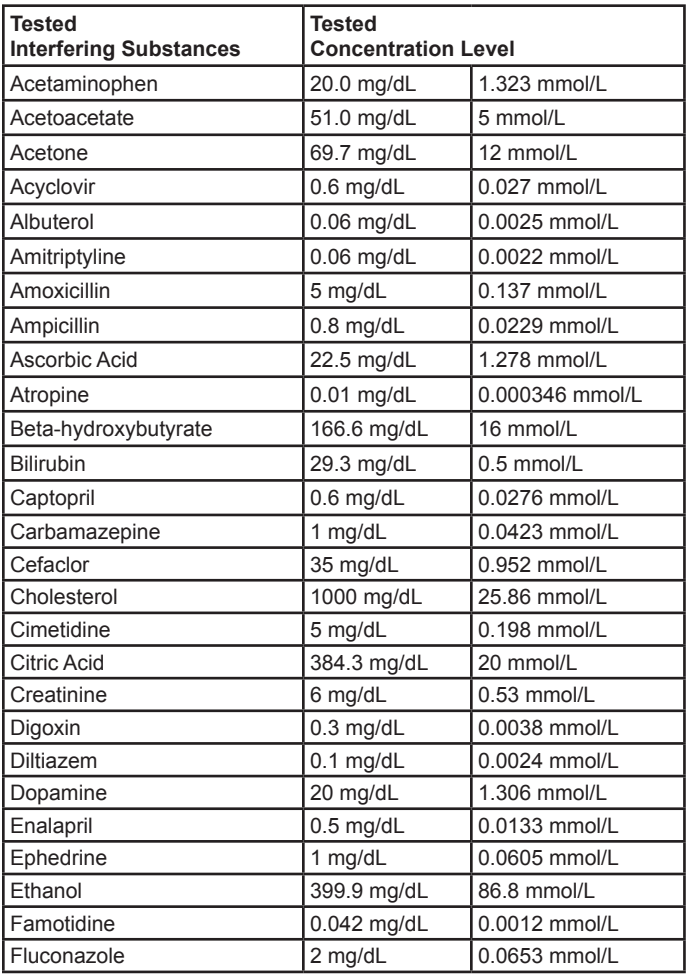

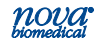

# **Instructions for Use Manual 1 Introduction**

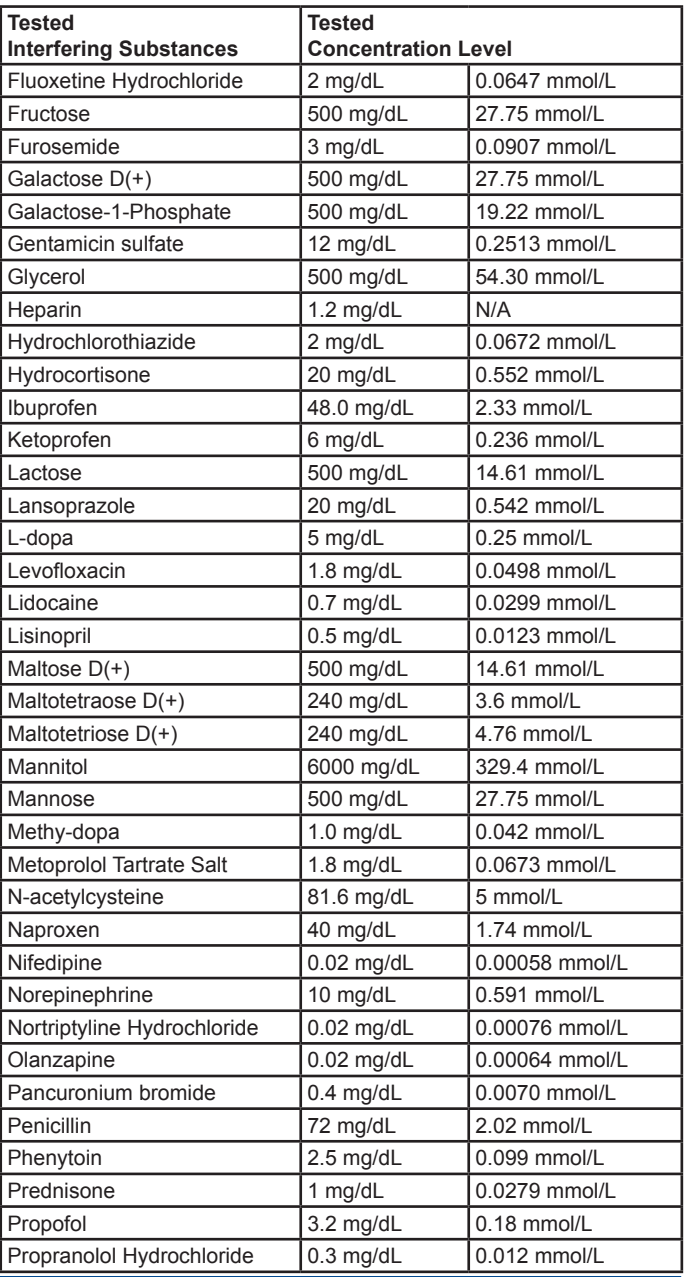

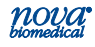

# **StatStrip Glucose Hospital Meter**

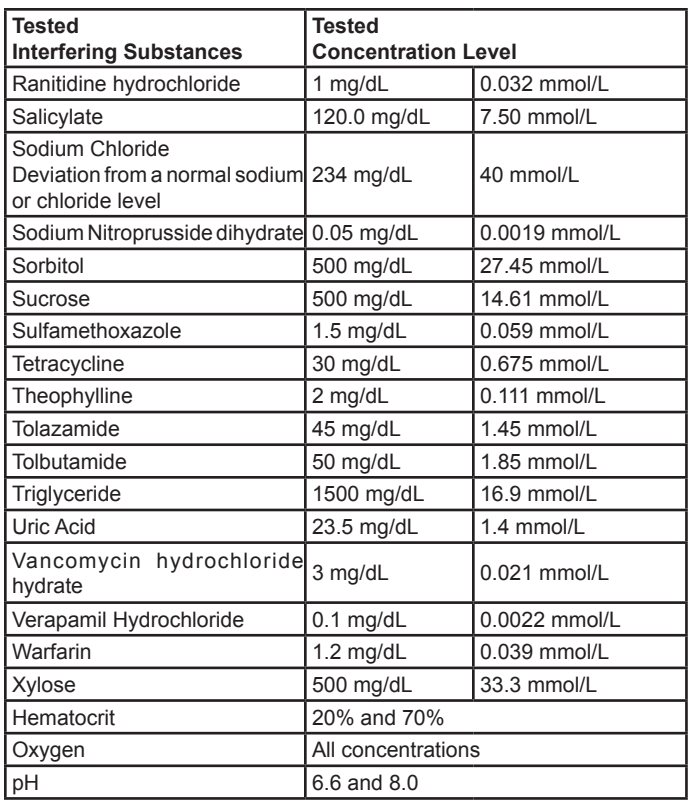

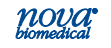

# **Instructions for Use Manual 1 Introduction**

#### **1.9 Operation Overview**

The meter uses a touch screen for menu navigation and data entry. An on-screen keypad allows manual data entry of alphanumeric characters.

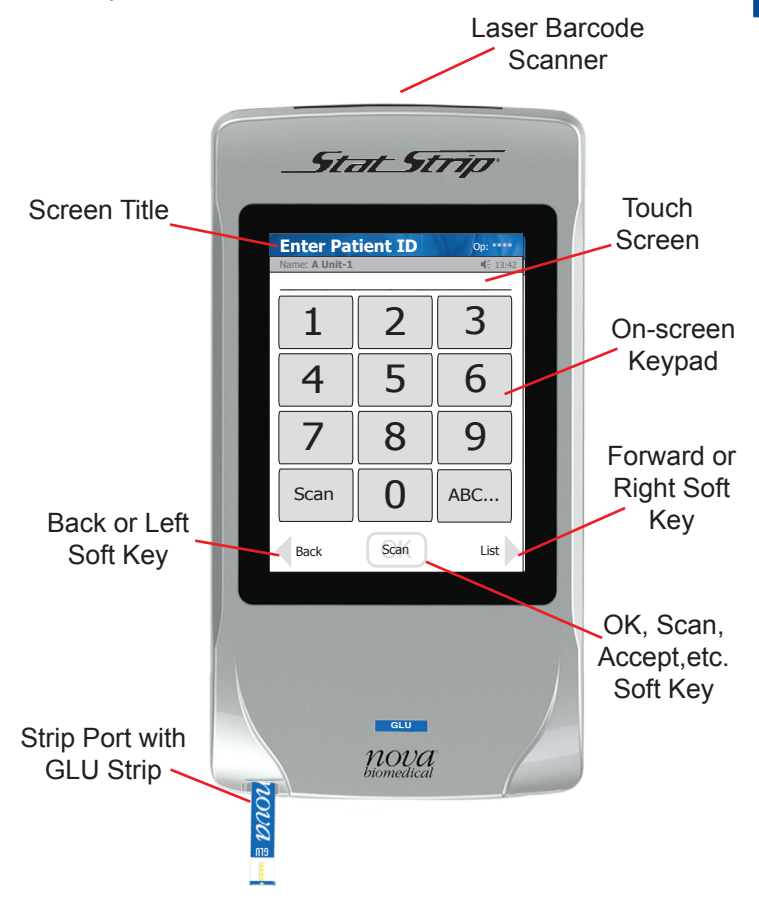

*Figure 1.1 StatStrip Glucose Hospital Meter*

The meter provides audible feedback of user inputs such as key presses and barcode scans and audible and/or visual feedback for prompts and user alerts. A built-in barcode scanner provides automated data entry.

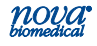

**1. Intro.**

#### *WARNING: Do not stare into the Laser light or point it towards anyone's eyes while scanning a barcode.*

- *NOTE:The Meter is designed such that the Operator uses his or her finger when dealing with the touch screen. A PDA-style pen may be used as a replacement for finger input. Any other type of implement with a sharp or abrasive end may damage or disable the Meter.*
	- The meter stores patient test data, quality control test data, linearity test data, and other information relating to the patient, patient sample, and operator.
	- Meter operation involves entering operator, patient, QC, and strip lot data, as needed. Insert a test strip into the meter. Present a blood sample onto the test strip. View the test result; and, if required, annotate the result by adding "comments" relating to the patient sample. QC and Linearity results can also be commented, if needed.
	- The barcode scanner allows for scanning operator ID, patient ID, QC, Strip Lot Numbers, and Linearity Lot Numbers. These fields can be manually entered as well.
	- The meter stores patient samples, quality control test data, and linearity test data on-board. The operator can recall and review test data stored in the meter.
	- A rechargeable battery provides power to operate the meter. A low-battery warning on the meter display alerts the operator to recharge the battery. An auto sleep feature conserves power when the meter is not in use. Test data information are stored in a nonvolatile memory to prevent data loss.

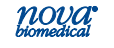

## **1.9.1 Using the Display Keypad**

The Display Keypad has 2 formats: numeric and alphanumeric. To display the alphanumeric keypad from the numeric display, press the 'ABC...' key. To display the numerical display from the alphanumeric display, press the '0..9' key.

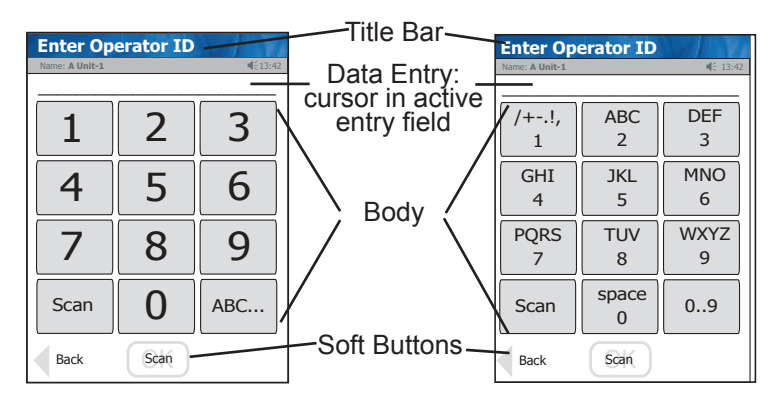

*Figure 1.2 The Numerical and the Alphanumerical Keypad Screens*

To use the alphanumeric keys, press the key with the letter of choice until it is displayed in the text display above the keypad.

The screen is composed of 3 sections:

- 1. A Title Bar (top) the title of the screen, Time of day, logged-in operator ID, Sound status, Meter name
- 2. The Body data entries, selections, and screens
- 3. The Soft Key Bar confirmation of data entry and screen navigation

The StatStrip Glucose Hospital Meter has the following operator input mechanisms:

- Soft buttons for menu navigation and menu prompt acknowledgement
- Soft keyboard for data input

**1. Intro.**

#### **1.9.2 Soft Buttons**

On-screen buttons, called "Soft Buttons," are used for menu navigation and screen menu choice.

#### **Soft Keyboard**

The soft keyboard functions in the following manner:

- An "ABC" soft key turns Alpha Mode ON (letters A-Z, space, +-.!,) to allow alphabetical character input to be inserted. A Punctuation soft key allows a plus (+), dash (-), period (.), exclamation (!) or comma (,).
- A "0..9" soft key turns Alpha Mode OFF to allow numeric character input only. A soft key is provided for numerals "0" through "9."

In Alpha Mode, most soft keys have multiple characters associated with them. For these soft keys, a particular character is selected by pressing the soft key multiple times, so as to scroll through the list of characters. Each character is displayed in the data entry field when it has been pressed. In addition, barcode scan input can be enabled for those menu fields that support it to make data input easier and quicker.

#### **Cursor**

The cursor blinks in the active data entry field of a screen. Data entry fields have a 16-character fixed length. When an attempt is made to input more data than is allowed for a particular data field:

- The cursor remains at the right most position in the field.
- The pressed keys are not inputted.
- An audible tone is emitted.

Data entry fields are completed once the cursor moves to another field or once the OK Button or OK soft button is pressed.

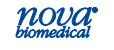

### **1.9.3 Meter Sleep/Wake Up**

The LCD display is turned off to conserve battery power (sleep mode) after an Operator defined time of no activity. Keep-awake activities include:

- Touching the screen
- Placing the meter into the Charging Station
- Inserting a test strip

If the meter is placed into the docking station, the following conditions should be expected:

- If Patient Result is the currently displayed screen when docking occurs, the results are auto-saved.
- If the currently displayed screen is a Setup screen, any unconfirmed input data or menu selection is discarded upon docking.

#### **Wake Up**

When in the sleep mode, the following conditions activate the meter: the meter displays the last screen it displayed before it went to sleep. To wake the meter, one of the following can be done:

- Touching the screen
- Inserting a strip (test/QC/Linearity)

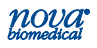

#### **1.9.4 Result Alerts**

The result is displayed differently depending on whether it is in or out of the normal range for glucose measurement.

- Results within the normal range are displayed in Blue.
- Results outside the normal range are displayed in Red.
- If the value is outside the technical range of the meter, the low or high end of the technical range value displays as <XX or >YY (where XX-YY represents the technical range).
- A Single up arrow (↑) is displayed for a result if the value is higher than the upper end of the normal range but within the critical range.
- A double up arrow  $(\uparrow \uparrow)$  is displayed for a result if the value is higher than the upper end of the critical range.
- A Single down arrow  $(\downarrow)$  is displayed for a result if the value is lower than the lower end of the normal range but within the critical range.
- A double down arrow (↓↓) is displayed for a result if the value is lower than the lower end of the critical range.

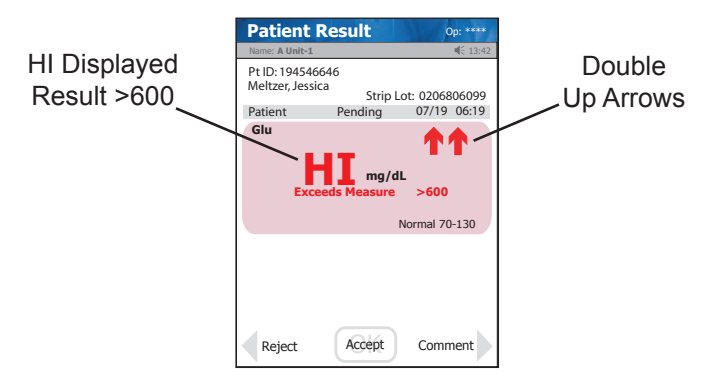

*Figure 1.3 Patient Result: Exceeds Measure/HI screen*

1-16

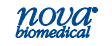

### **Instructions for Use Manual 1 Introduction**

#### **1.9.5 Multi-screen Menus**

When a menu or a list is too large to be fully displayed on the LCD screen, or a menu item is one of many in a list, a Page Up (lower left side) and a Page Down (lower right side) soft keys display to navigate forward and backward amongst the screens.

#### **1.10 Installing the StatStrip Glucose Hospital Meter System**

Install a rechargeable Li battery. The Battery comes with a half charge thus the meter can be operated immediately. To fully charge the battery, place the meter onto the Charging Station. The Charging Station must be plugged into a 120 Volt AC outlet. The meter needs to be charged until the green light on the charging station lights up. At the same time, place the spare rechargeable battery into its place in the Charging Station.

A spare battery can be stored in a charging position in the Charging Station. The Charging Station recharges the battery of the meter when the meter is placed into the station. Indicator lights on the station provide feedback as to whether the meter battery is charging or fully charged.

The station must remain plugged into a wall outlet for power. The station is designed to reside on a desk or counter top.

pova

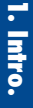

#### **1.10.1 Power Up Procedure**

After initial power up or after battery replacement, the Boot screen appears and is displayed while the software loads. Once the software has loaded, the Welcome screen is displayed.

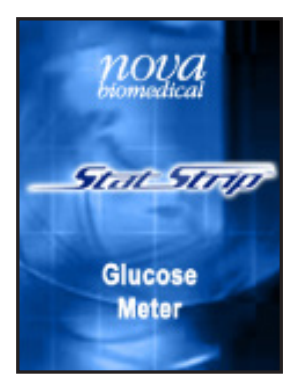

*Figure 1.4 Boot Screen*

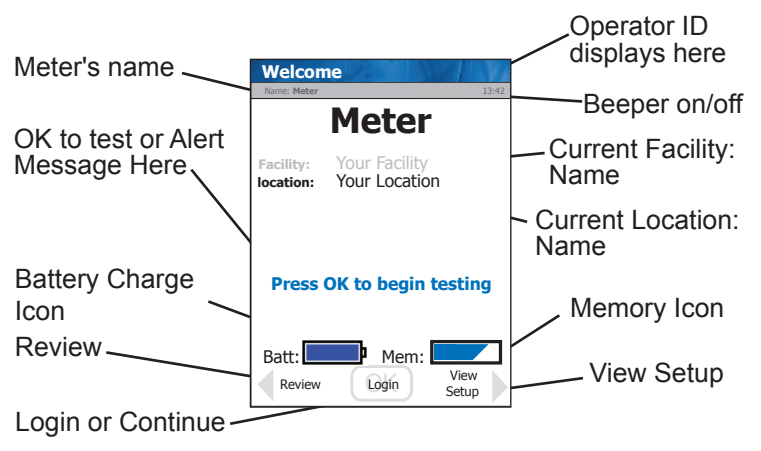

*Figure 1.5 Welcome Screen*

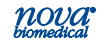

# **Instructions for Use Manual 1 Introduction**

Messages or Alerts on the Home screen

- Press OK to begin testing
- Memory Full Dock Meter Immediately
- **Battery Low** Charge/Replace Battery
- QC Due: xx:xx hrs.
- Download Due: xx:xx hrs
- LOCKED Perform QC before Patient Testing
- QC Required
- Linearity Required
- Testing Not Allowed Assign Unit
- Dock Required
- Please return meter to dock for transfer
- Memory Low Need to Dock Soon
- LOCKED With a message

#### **1.11 Operator Login**

After initial power up, an operator can login to have access to all the assigned functions of the meter. To login, proceed as follows:

- 1. From the Home screen, press the Login soft key at the bottom middle of the screen.
- 2. The Enter Operator ID screen displays.
	- a. To enter alphanumeric ID's, press the ABC soft key on the touchscreen keypad. An alphanumeric keypad will display.
	- b. To return to numeric keypad, press the 0-9 soft key.
	- c. To use the barcode scanner, press the Scan soft key on the Enter Operator ID screen.

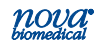

# **StatStrip Glucose Hospital Meter**

*NOTE:When an invalid ID is entered, the screen displays the invalid ID number with a message "is not a valid ID Try again."*

3. Press the Accept soft key at the bottom of the screen..

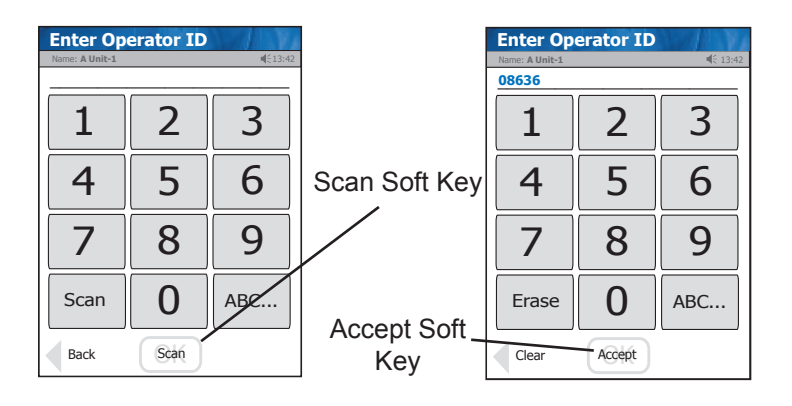

*Figure 1.6 Enter Operator ID Screens*

4. After the Operator ID is accepted, the Patient Test screen displays. The meter is now ready to run Patient tests, QC tests, Linearity tests, review results, set the time, etc.

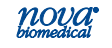

#### **1.12 Administration (Admin) Screen**

This screen has soft keys to perform a number of nonpatient functions: give the meter a name, set the time and date, reset the facility, etc. From the Patient Test screen, press the Menu soft key then the Admin soft key: the Admin screen displays.

| <b>Patient Test</b><br>Name: A Unit-1 | <b>Op: ****</b><br>● 13:42 |                  | <b>MENU</b><br>Name: A Unit-1 | Op: ****<br>€ 13:42 |
|---------------------------------------|----------------------------|------------------|-------------------------------|---------------------|
| Glu                                   |                            |                  | <b>Patient Test</b>           | Manual Test         |
|                                       |                            | Admin Soft Key   | QC                            | Proficiency         |
|                                       |                            |                  | Linearity                     | Correlation         |
|                                       |                            |                  | Maintenance                   | Training            |
| QC<br>Manual                          | <b>MENU</b>                | <b>MENU Soft</b> | Admin                         |                     |
| Accept<br>Review                      | Logout                     | Key              | Review                        | Welcome<br>Logout   |

*Figure 1.7 Patient Test Screen and MENU Screen* 

| <b>Admin</b><br>Op: *** |    |                        |                |  |  |  |
|-------------------------|----|------------------------|----------------|--|--|--|
| Name: A Unit-1          |    |                        | <b>■</b> 13:42 |  |  |  |
| Meter Name              |    | Set Time               |                |  |  |  |
| <b>Network</b>          |    | Sound Off              |                |  |  |  |
| <b>View Setup</b>       |    | Unarchive              |                |  |  |  |
| <b>Reset Facility</b>   |    | <b>Assign Location</b> |                |  |  |  |
|                         |    |                        |                |  |  |  |
| Patient                 | QC |                        | Menu           |  |  |  |
| Review                  |    | Welcome                | Logout         |  |  |  |

*Figure 1.8 The Admin Screen*

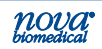

**1. Intro.**

#### **1.12.1 Naming the Meter**

The meter can be given a name with respect to where it will be used: i.e., Your Location.

- 1. From the Patient Test screen, press the Menu then the Admin soft button.
- 2. The Admin screen displays. Press the Meter Name soft key.
- 3. The Enter Meter Name screen displays. To add or change the name, enter the name onto the soft keypad on the screen.

*NOTE:Maximum number of characters is 10.*

4. When done, press the Accept soft key. The meter name appears on the Meter Name header of the screen.

#### **1.12.2 Setting the Time/Date**

Once you have logged in, the meter's time and date can be set.

- 1. From the Patient Test screen, press the Menu then the Admin soft button.
- 2. The Admin screen displays. Press the Set Time soft key.
- 3. The Set Time screen displays. To change the hour, press the drop down arrow. Then press the up/down scroll arrow to the current hour. Do the same for the minutes.
- 4. Do the same for the Month, Day, and Year.
- 5. If Date and Time are now correct, press the Accept soft button.

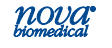

**1. Intro.**

### **Instructions for Use Manual 1 Introduction**

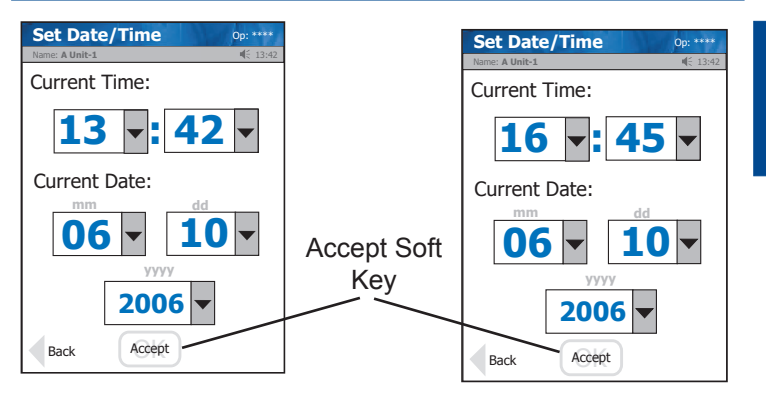

*Figure 1.9 The Set Time (and Date) Screens*

### **1.12.3 Sound On/Off**

To turn the sound on or off, press the Sound On or Sound Off soft key.

#### **1.12.4 View Setup**

To view the meter settings, press the View Setup soft key on the Admin screen.

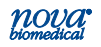

### **1.12.5 Unarchive**

Once the data are transferred to the host computer, the data become archived and cannot be transferred again. If there is a need to retransfer data because it did not transfer or was lost on the host computer, the data must first be unarchived. Performing this task unarchives all data.

- 1. From the Patient Test screen, press the Menu then the Admin soft button.
- 2. The Admin screen displays. Press the Unarchive soft key.
- 3. The Confirm screen is displayed: Do you want to UNARCHIVE all results?
- 4. Press the Accept soft key.

### **1.12.6 Resetting the Facility**

The meter's facility name can be reset.

- 1. From the Patient Test screen, press the Menu then the Admin soft button.
- 2. The Admin screen displays. Press the Reset Facility soft key.
- 3. The Confirm screen is displayed.
- 4. Press the Accept soft key.
- 5. The Meter displays the Welcome screen.

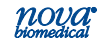

#### **1.13 Assign Location**

The Location can be assigned or changed. If there is no location assigned, the screen displays Unassigned.

- 1. To assign or change a location, first log on the meter.
- 2. Press the Menu then the Assign Location button and select a location from the displayed list.
- 3. With the new location selected, press the Accept soft button.
- 4. Press the Accept soft button again to confirm the location.
- 5. Dock the meter to upload the new location configuration.

#### **1.14 Meter Transport Case**

The meter transport case is a light, rugged case to transport the Nova hand-held meter, test strips, control solutions, and supplies. The case can hold:

- POC Meter
- **Test Strips**
- Alcohol swabs
- Gauze pads
- **Lancets**
- Control solutions
- Quick reference guide

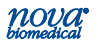

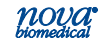

# **2 Quality Control**

#### **2.1 When to Perform a QC Test**

The StatStrip Glucose Hospital Meter includes several quality control mechanisms that detect errors due to system failures and operator performance. External controls materials are available from Nova Biomedical for verifying the integrity of the StatStrip Glucose Hospital Meter. These StatStrip Glucose Control Solutions consist of 3 levels of ready-touse liquid controls. They are formulated at clinically relevant levels. The controls can be used as part of a laboratory quality control program. Run the controls according to the procedure in Section 2.3 Quality Control Test.

### **2.2 StatStrip Glucose Control Solution**

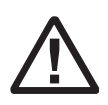

**Read the StatStrip Glucose Control Solution package insert sheet for complete instructions, indications, precautions, and limitations of the system.**

Only the StatStrip Glucose Control Solutions are recommended for use with the StatStrip Glucose Meter and the StatStrip Glucose Test Strips. Ranges for the StatStrip Glucose Meter using other commercially available glucose controls have not been established and may give erroneous results. Run 2 different levels of the StatStrip Glucose Control Solutions during each 24 hours of testing prior to testing of patient specimens and under the following circumstances:

- Each new operator
- Before using the StatStrip Meter for the first time
- If a patient test has been repeated and the blood glucose results are still lower or higher than expected
- If there are other indications that the system is not working properly

# **StatStrip Glucose Hospital Meter**

- Whenever problems (storage, operator, instrument) are identified or anytime there is a concern the accuracy of the meter may have been affected by rough handling (such as dropping the meter).
- As required by the institution's quality control policy or local regulatory requirements

Good Laboratory Practice principles suggest that external controls must be run whenever the laboratory director has any question about the test system integrity or operator technique.

#### **2.3 Quality Control Test**

The following section explains how to run a Quality Control Test with one of the three StatStrip Glucose Control Solutions.

- 1. From the Patient Test screen, press the QC soft key.
- 2. The Enter Strip Lot screen displays. Enter the Strip Lot Number or scan the barcode. To scan the barcode, press the Scan soft key.

#### *NOTE:If the Strip Lot Number is invalid, the screen displays the invalid number with "is not a valid Strip Lot # Try again."*

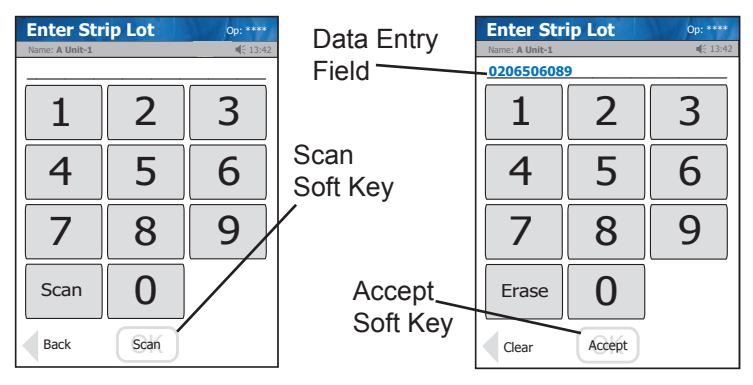

3. Press the Accept soft key if the lot number is correct.

*Figure 2.1 Enter Strip Lot Screens*

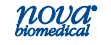
## **Instructions for Use Manual 2 QC**

- 4. The Enter QC Lot screen displays. Enter the QC lot number, select from the QC Lot List screen (press the List soft button), or scan the barcode. To scan the barcode, press the Scan soft key.
- *NOTE:If the QC Lot Number is invalid, the screen displays the invalid number with "is not a valid QC Lot Try again."*

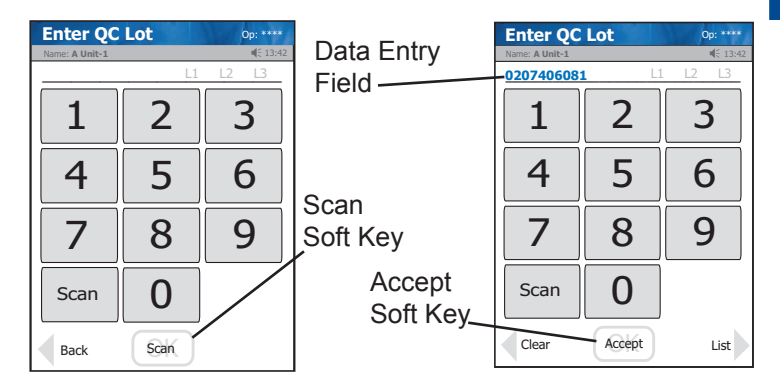

5. Press the Accept soft key if the lot number is correct.

*Figure 2.2 Enter QC Lot Screens*

6. The Insert Strip screen displays. Insert a Test Strip as shown on the screen.

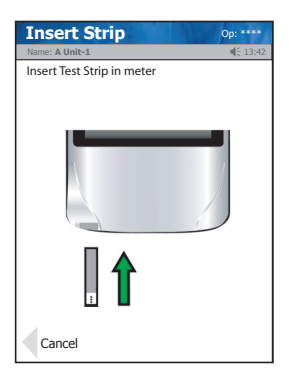

*Figure 2.3 Insert Strip Screen*

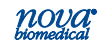

**2. QC**

- 7. With the test strip correctly inserted, the Apply Sample screen displays.
- 8. Gently mix the StatStrip Glucose Control Solution before each use.
- 9. Discard the first drop of control solution from the bottle to avoid contamination.
- 10. Place a drop of control solution from the bottle at the end of the test strip until the solution is drawn into the well of the test strip. When enough sample has been drawn into the strip, an audible beep is sounded by the meter.

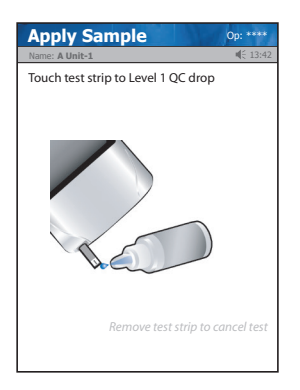

*Figure 2.4 Apply QC Solution to Test Strip Screen*

- 11. Recap the control solution. The Testing Sample screen displays. The screen shows a clock with seconds remaining below the clock.
- 12. When the meter completes the test, the QC Result screen displays with the results in mg/dL or mmol/L.
- 13. Remove the strip manually or use the ejector button on the back of the meter to eject the strip directly into a biohazard container.

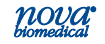

*NOTE:Result is displayed with either PASS or FAIL; or only PASS or FAIL is displayed without the result.*

*WARNING: Do not test patient sample until a control solution test result is within expected range.*

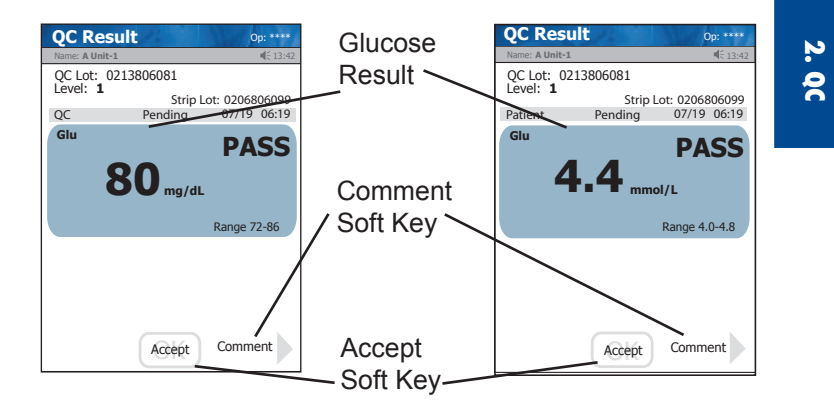

*Figure 2.5 QC Result Screen* 

- 14. To add a comment to the result, press the Comment soft key.
- 15. To accept the result, press the Accept soft key.
- *NOTE:Acceptable control assay ranges are printed on the Glucose Control Solutions vial label. If a QC test does not fall within the specified range, verify that the StatStrip Glucose Hospital Meter Test Strips and Control Solutions are not past their expiration dates. Repeat the test with a new strip. If the second test fails, inspect and clean the meter according to Section 6.3, Cleaning the Meter. If the third test fails, contact Nova Biomedical Technical Support toll free at 1-800-545-NOVA.*

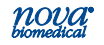

### **2.4 Add Comment to a Result (Patient, QC, Linearity)**

To add a comment to a result, press the Comment soft key on the Result screen.

The Add Comment screen displays with preformed comments.

- 1. If appropriate, select one of the comments from the comments list on the Add Comment screen.
- 2. There are Page Up and Page Down soft keys to scroll through the comments.
- 3. Once selected, press the Accept soft key to place the comment onto the QC result.

There is also a Free Text soft key to add a unique new comment.

- 1. From the Free Text Comment screen add a comment, i.e., Notified Dr. Smith, Repeat Level 1, Operator Error Repeat, etc.
- 2. Press the Accept soft key to place the comment onto the QC result.

All comments to the result are transferred to the data manager.

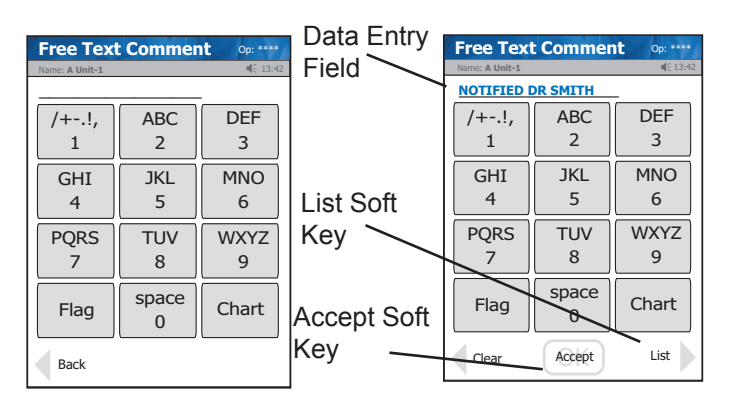

*Figure 2.6 Add Comment Screens*

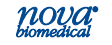

## **3 Patient Samples**

This section describes how to perform tests with the StatStrip Glucose Hospital Meter System.

### **3.1 Important Safety Instructions**

Standard Precautions should be adhered to when handling or using the StatStrip Glucose Hospital Meter System to reduce the risk of disease transmission.

All parts of the StatStrip Glucose Hospital Meter System are considered potentially infectious and can potentially transmit blood-borne pathogens between patients and healthcare professionals.

Only auto-disabling, single-use lancing devices may be used with this system.

The StatStrip Glucose Hospital Meter System may only be utilized for testing on multiple patients when Standard Precautions are followed and when the system is cleaned and disinfected after use on each patient following the procedure in Section 6.3.

Healthcare professionals should wear a new pair of protective gloves before testing each new patient.

For more information, refer to the following references:

*1. "Guidleine for Isolation Precautions: Preventing Transmission of Infectious Agents in Healthcare Settings 2007,"* http:// www.cdc.gov/hicpac/2007ip/2007isolationprecautons.html. *2. Biosafety in Microbiological and Biomedical Laboratories (BMBL)* found at http://www.cdc.gov/biosafety/publications/ bmbl5/. "*Protection of Laboratory Workers From Occupationally Acquired Infections; Approved Guideline-Third Edition*," Clinical and Laboratory Standards Institute (CLSI) M29-A3. *3. "FDA Public Health Notification: Use of Fingerstick Devices on More than One Person Poses Risk for Tranmitting Bloodborne Pathogens: Initial Communication."* (2010)

http://www.fda.gov/Medicaldevices/Safety/AlertsandNotices/ucm224025.html.

4. "CDC Clinical Reminder: Use of Fingerstick Devices on More than One Person Poses Risk for Transmitting Bloodborne Pathogens." (2010) http://www.cdc.gov/ injectionsafety/Fingerstick-DevicesBGM.html.

### **3.2 Running a Patient Sample**

The meter shows graphically a step-by-step procedure to run a glucose test.

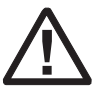

**Read the Test Strip package insert sheet for complete instructions, indications, precautions, and limitations of the system.**

1. From the Patient Test screen, press the Accept soft key.

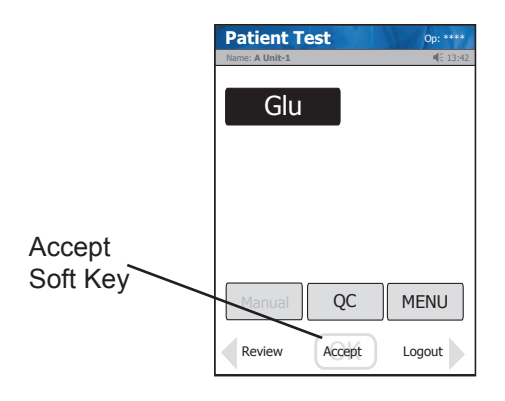

*Figure 3.1 Patient Test Screen*

- 2. The Enter Strip Lot screen displays. Enter or scan the strip lot number.
- 3. Once the Lot Number has been added, press the Accept soft key.

3-2

noi

#### Scan \_\_\_\_\_\_\_\_\_\_\_\_\_\_\_\_\_\_\_\_\_\_\_\_\_ Back  $1 \mid 2 \mid 3$ 4 5 6 7 8 9 Scan  $\parallel$  0 **Enter Strip Lot** Op: \*\*\* Name: A Unit-1 (2.3342 Field **13:42** name: A Unit-1 (2.3342 Field **13:42** name: A Unit-1 (2.3342 Telection 2.0 not 13:42 not 13:42 not 13:42 not 13:42 not 13:42 not 13:42 not 13:42 not 13:42 not 13:42 not 13:42 not 13:42 Accept \_\_\_\_\_\_\_\_\_\_\_\_\_\_\_\_\_\_\_\_\_\_\_\_\_ **0206506089** Clear  $1 \mid 2 \mid 3$  $4 \t5 \t6$ 7 8 9 Erase  $\bigcap$ **Enter Strip Lot** Name: **A Unit-1 Scan** Soft Key Accept Soft Key Data Entry

*Figure 3.2 Enter Strip Lot Screens*

- 4. If the Physician's ID is enabled, the Enter Phys ID screen displays next. Enter the Physician's ID: from Phys ID List screen (press List soft key), by pressing numeric/alphanumeric soft keys (press the ABC... soft key), or by scanning the barcode ID.
- 5. If the diagnosis code is enabled, the Enter Diagnosis Code screen displays next. Enter the code: from Diagnosis Code List screen (press List soft key), by pressing numeric/alphanumeric soft keys (press the ABC... soft key), or by scanning the barcode ID.
- 6. Depending on what is enabled to the meter, one of three screens will display: Enter Patient ID, Enter Accn Num, or Sample ID Type.
- 7. If Sample ID Type is enabled, select (soft keys) Enter Accn Num (Accession Number) or Enter Patient ID: either the Enter Accn Num screen or the Enter Patient ID screen will display.

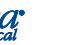

## **Instructions for Use Manual 3 Patient Samples**

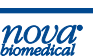

- 8. From the Enter Patient ID screen, enter the Patient ID: from Patient ID List screen (press List soft key), by pressing numeric/alphanumeric soft keys (press the ABC... soft key), or scanning the barcode ID.
- 9. From the Enter Accn Num screen, enter the Accession Number: by pressing numeric/alphanumeric soft keys (press the ABC... soft key), or by scanning the barcode ID.
- *NOTE:To scan the patient ID or Accession Number, press the Scan soft key on the screen. Then scan the patient's barcode with the bottom of the meter.*

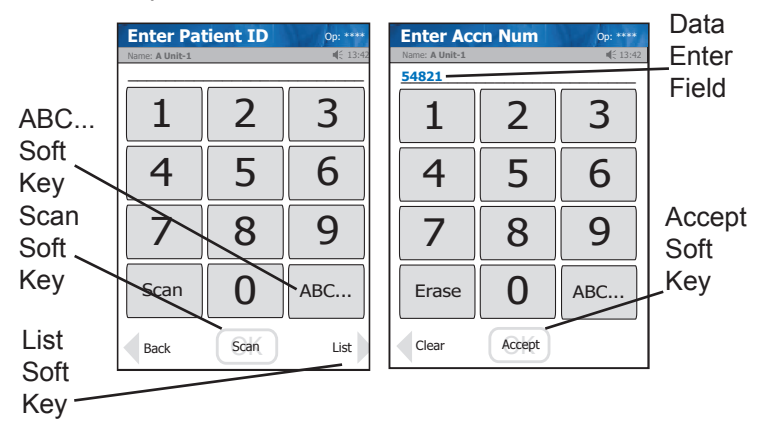

*Figure 3.3 Enter Patient ID or Enter Accn Num Screens*

10. Once the Patient's ID/Accession Number has been entered, press the Accept soft key.

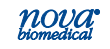

11. The Insert Strip screen displays. Insert a test strip as shown on the meter screen.

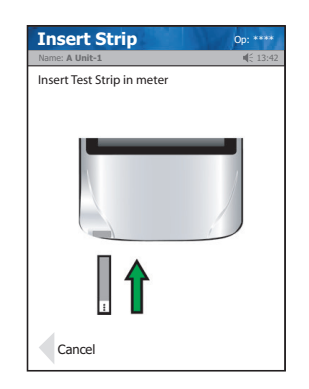

*Figure 3.4 Insert Strip Screen*

12. Wash patient's hand with water then dry thoroughly. Alternatively, use alcohol pads to clean area; dry thoroughly after cleaning.

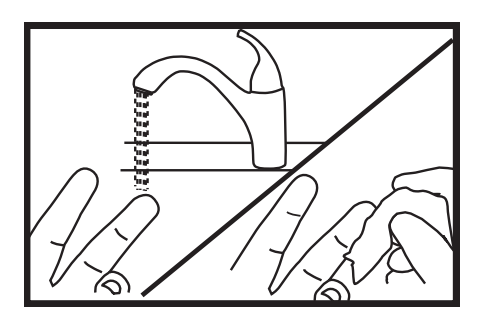

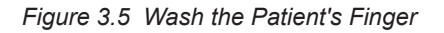

13. Holding hand downward, massage finger with thumb toward tip to stimulate blood flow.

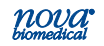

- 14. Use the Safety Lancet to puncture the finger.
- 15. Squeeze the finger to form a drop of blood. Wipe away the first drop of blood then squeeze the finger again to form a second drop of blood.

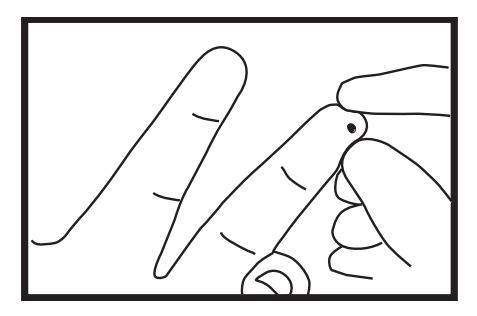

*Figure 3.6 Squeeze the Finger to Form a Drop of Blood*

- 16. The Apply Sample screen should be displaying. When the blood drop appears, touch the end of the test strip to the blood drop until the well of the test strip is full and the meter beeps.
- *WARNING: The test strip must fill completely upon touching the blood droplet. If the test strip does not fill completely, do not touch the test strip to the blood droplet a second time. Discard the test strip and repeat the test with a new strip.*

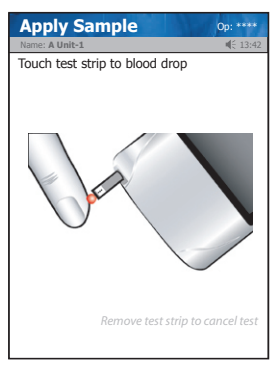

*Figure 3.7 Touch Test Strip to Blood Drop Screen*

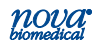

- 17. The test results will appear in 6 seconds.
- *NOTE:Do not remove the test strip while the countdown is in progress.*
	- 18. Remove the strip manually or use the ejector button on the back of the meter to eject the strip directly into a biohazard container.
	- 19. To accept the result, press the Accept soft key. To reject the result, press the Reject soft key. To add a comment, press the Comment soft key

(See Section 2.4 Add Comment to Result.) All data are stored into memory.

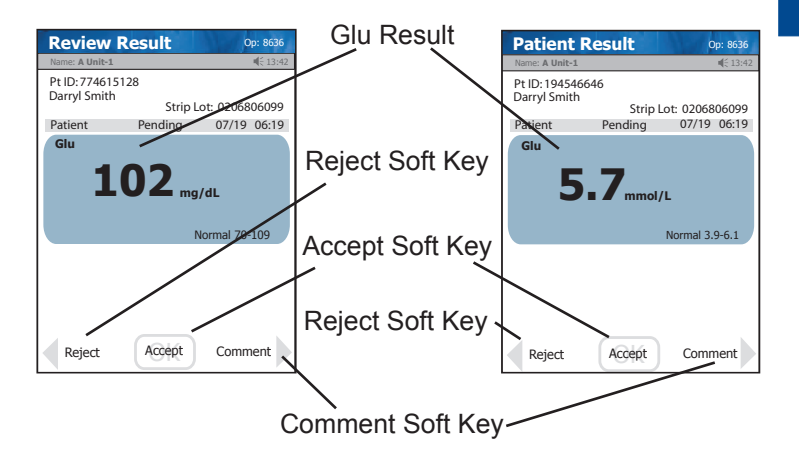

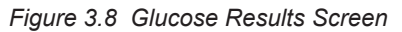

- *NOTE:A single up arrow displays for abnormal high result and 2 up arrows for critical high value. A single down arrow displays for abnormal low result and 2 down arrows for critical low value.*
	- 20. When patient testing is completed, the StatStrip Glucose Hospital Meter System should be cleaned and disinfected after use prior to testing with a new patient. For cleaning and disinfecting instructions, see Section 6.3.

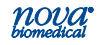

**3. Pat.Sam.**

3. Pat.Sam.

### **3.3 Review Results**

All results can be recalled and reviewed: Patient Results, QC Results, and Linearity Results. The Review Results screen can be sorted by ID, Time/Date, or Type.

1. From the Patient Test screen, press the Review soft key.

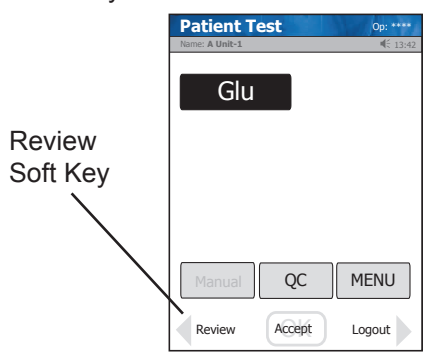

*Figure 3.9 Patient Test Screen: Review Soft Key*

- 2. The Review Result screen displays.
- 3. Select how to sort the results by pressing ID, Time/ Date, or Type.
- 4. Select the result that you want to review.
- *NOTE:The scroll bar shows the position in the results field: beginning, middle, end.*

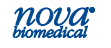

## **Instructions for Use Manual 3 Patient Samples**

5. Press the Page Down or Page Up soft key to scroll through the stored results.

Press the View soft key to view the selected result. Press the Previous soft key to view the previous result.

Press the Next soft key to view the next result.

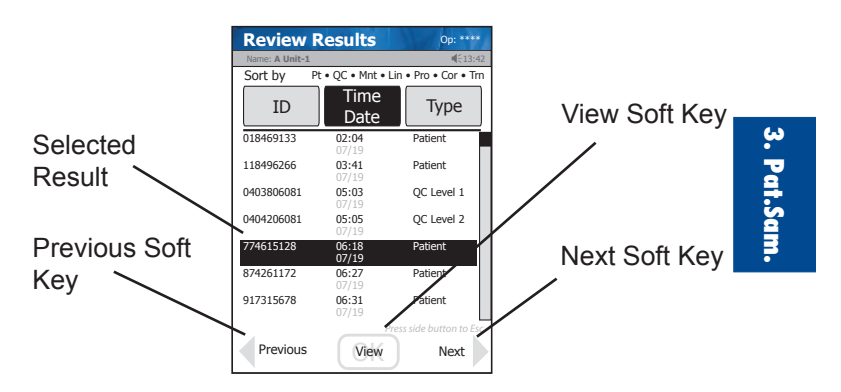

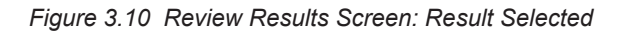

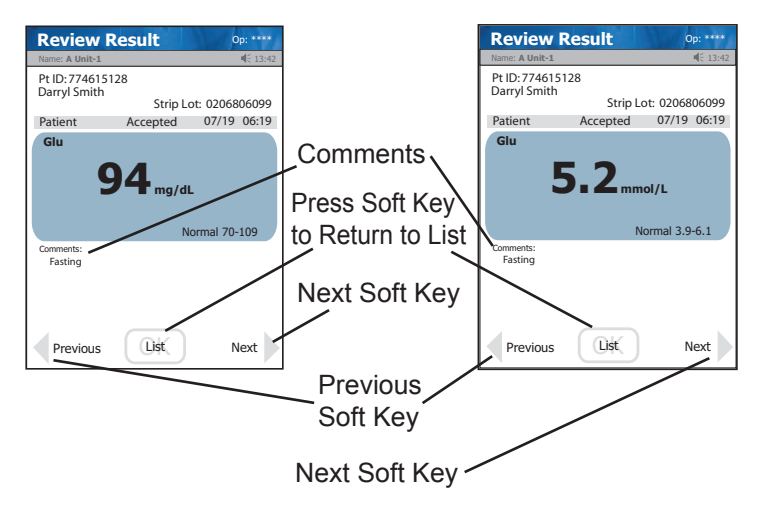

*Figure 3.11 Review Result Screen: Selected*

nova

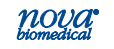

# **4 Docking/Charging Station**

When the meter is not in use, place it into the Docking/ Charging Station. This will enable the meter to stay fully charged. The Docking/Charging Station is connected to a power source and to the computer network as follows:

- 1. Plug the fixed power cord from the power supply into the back of the Charging Station.
- 2. Plug the 2-prong plug into a wall outlet.
- 3. Place the meter and/or spare battery into the Charging Station.

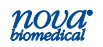

- 4. Connect the Docking/Charging Station to the network through the Ethernet connection at the back of the station. The connection is marked with the Ethernet <\*\*\*> symbol.
	- The green left light is on if the station is connected to the network.
	- The green middle light is on if data is transferring.
	- The right light is green for fully charged or amber for charging.

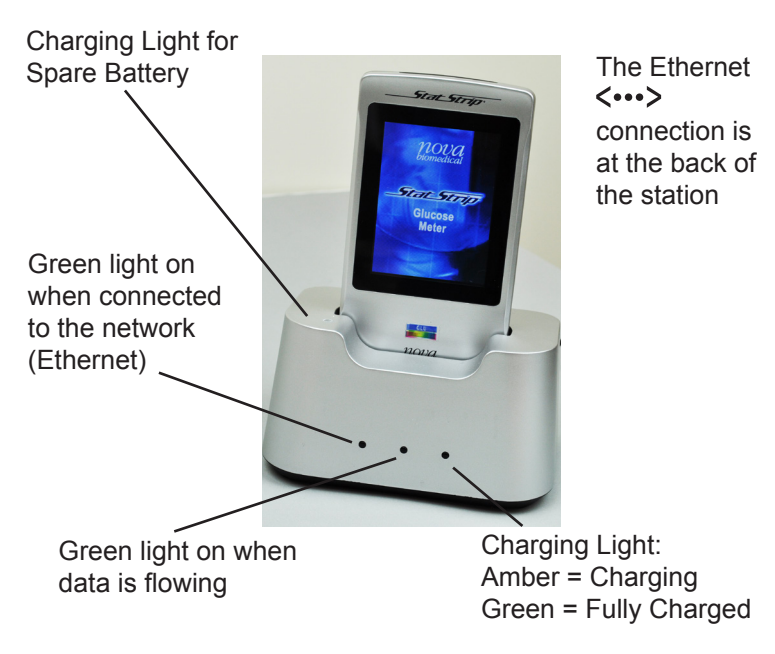

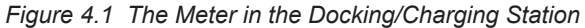

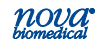

## **5 Linearity Test**

This section describes how to perform Linearity tests with the StatStrip Glucose Hospital Meter. There are 5 levels in the StatStrip Glucose Linearity kit.

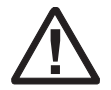

**Refer to the StatStrip Linearity Kit package insert sheet for complete instructions, indications, precautions, and limitations of the system.**

### **5.1 Running a Linearity Test**

- 1. From the Patient Test screen, press the Menu soft key.
- 2. From the Menu screen, press the Linearity soft key.
- 3. The Enter Strip Lot screen displays. Enter the Strip Lot Number or scan the barcode. To scan the barcode, press the Scan soft key.

*NOTE:If the Strip Lot Number is invalid, the screen displays the invalid number with "is not a valid Strip Lot Try again."*

4. Press the Accept soft key if the lot number is correct.

**5. Linearity**

Scan  $\overline{\phantom{a}}$  , where  $\overline{\phantom{a}}$  , where  $\overline{\phantom{a}}$  ,  $\overline{\phantom{a}}$  ,  $\overline{\phantom{a}}$  ,  $\overline{\phantom{a}}$  ,  $\overline{\phantom{a}}$  ,  $\overline{\phantom{a}}$  ,  $\overline{\phantom{a}}$  ,  $\overline{\phantom{a}}$  ,  $\overline{\phantom{a}}$  ,  $\overline{\phantom{a}}$  ,  $\overline{\phantom{a}}$  ,  $\overline{\phantom{a}}$  ,  $\overline{\phantom{a}}$  , Back  $1 \mid 2 \mid 3$ 4 5 6 7 8 9 Scan  $\bigcap$ **Enter Strip Lot** Op: \*\*\* Name: **A Unit-1** (13:42 ) (13:42 ) (13:42 ) (13:42 ) (13:42 ) (13:42 ) (13:42 ) (13:42 ) (13:42 ) (13:42 ) (13:42 ) (13:42 ) (13:42 ) (13:42 ) (13:42 ) (13:42 ) (13:42 ) (13:42 ) (13:42 ) (13:42 ) (13:42 ) (13:42 ) (13:42 Accept \_\_\_\_\_\_\_\_\_\_\_\_\_\_\_\_\_\_\_\_\_\_\_\_\_ **0206506089** Clear  $1 \parallel 2 \parallel 3$ 4 5 6 7 8 9 Erase  $\parallel$  0 **Enter Strip Lot** Op: \*\* Name: **A Unit-1** Accept Soft Key Scan Soft Key Data Entry Field -

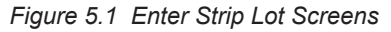

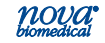

- 5. The Enter Linearity Lot screen displays. Enter the Linearity lot number, select from the Linearity Lot List screen (press the List soft button), or scan the barcode. To scan the barcode, press the Scan soft key.
- *NOTE:If the Linearity Lot Number is invalid, the screen displays the invalid number with "is not a valid Linearity Lot # Try again."*
- Back Scan List  $1 \vert 2 \vert 3$ 4 5 6 7 8 9 Scan  $\parallel$  0 \_\_\_\_\_\_\_\_\_\_\_\_\_\_\_\_\_\_\_\_\_\_\_\_ **Enter Linearity Lot** Op: \*\*\*\* Name: **A Unit-1** ( 13:42 **| Γ¦ A I | 13:42** | Name: **A Unit-1** ( 13:42 | 13:42 Accept \_\_\_\_\_\_\_\_\_\_\_\_\_\_\_\_\_\_\_\_\_\_\_\_\_ **0506406084** Clear  $1 \mid 2 \mid 3$ 4 5 6 7 8 9 Erase  $\parallel$  0 **Enter Linearity Lot** Op: \*\*\* Name: **A Unit-1** Accept Soft Key Scan Soft Key Data Entry Field
- 6. Press the Accept soft key if the lot number is correct.

*Figure 5.2 Enter Linearity Lot Screens*

7. The Insert Strip screen displays. Insert a Test Strip as shown on the screen.

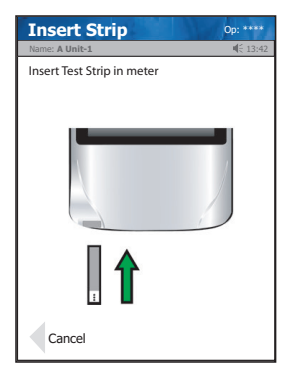

*Figure 5.3 Insert Strip Screen*

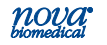

## **Instructions for Use Manual 5 Linearity Test**

- 8. With the test strip correctly inserted, the Apply Sample screen displays.
- 9. Gently mix the StatStrip Linearity Solution before each use.
- 10. Discard the first drop of linearity solution from the bottle to avoid contamination.
- 11. Place a drop of linearity solution from the bottle at the end of the test strip until the solution is drawn into the well of the test strip. When enough sample has been drawn into the strip, an audible beep is sounded by the meter.

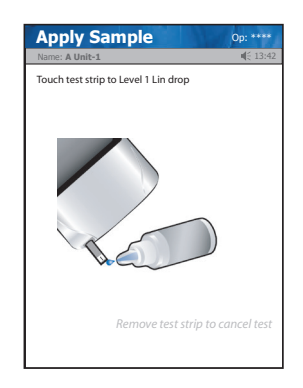

*Figure 5.4 Apply Sample (Linearity Solution) to Test Strip Screen*

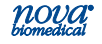

- 12. Recap the linearity solution. The Testing Sample screen displays. The screen shows a clock with seconds remaining below the clock.
- 13. When the meter completes the test, the Linearity Result screen displays with the results in mg/dL or mmol/L.

*NOTE:Result is displayed with either PASS or FAIL, or only PASS or FAIL is displayed without the result.*

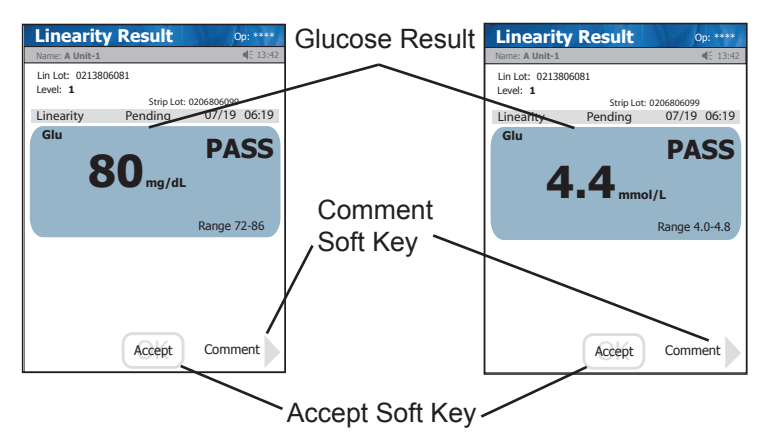

*Figure 5.5 Linearity Result Screen* 

- 14. Remove the strip manually or use the ejector button on the back of the meter to eject the strip directly into a biohazard container.
- 15. To add a comment, press the Comment soft key. (See Section 2.4 Add Comment to Result.)
- 16. To accept the result, press the Accept soft key.

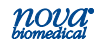

### **6 Maintenance**

The meter is very low maintenance. The meter needs to have the battery charged in the Charging Station, battery replaced, or its surface cleaned/disinfected.

### **6.1 Charging the Meter**

When the Battery LOW symbol displays on the screen, place the meter into the Charging Station. If you have a spare battery that is already fully charged, change the battery.

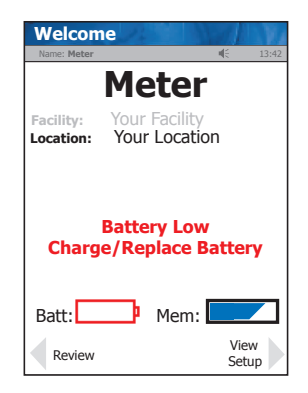

*Figure 6.1 Battery Low: Charge/Replace Battery Screen Alert*

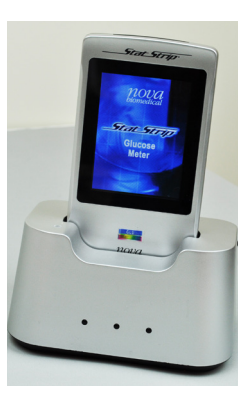

*Figure 6.2 Meter placed into Charging Station*

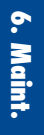

### **6.2 Changing the Battery**

If you have a spare fully charged battery, it can be changed to allow for continuous operation.

- *WARNING: Replace the battery with Nova Biomedical Part Numbers 46827 or 50436 only. Using another battery may present a risk of fire or explosion. If discarding, dispose of the battery promptly. Keep the battery away from children.* 
	- 1. Press the Power button to enter the Sleep Mode. This will allow the operator approximately 20 seconds to change the battery and not lose date/time settings.
- *NOTE:If it takes longer than 20 seconds to change the battery, power up the meter, log in, and set the date and time: see Section 1.7.1 Power Up Procedure, Section 1.8 Operator Login, and Section 1.9 Setting the Time/Date.*
	- 2. Pull back on the cover latch to release the cover. Take the battery cover off the back of the meter.

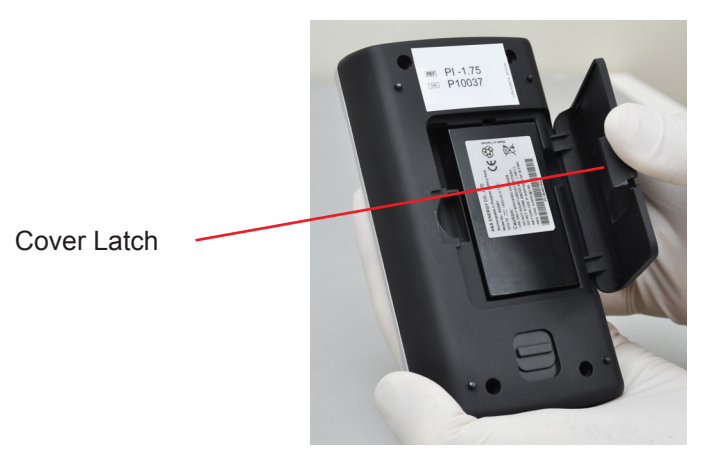

*Figure 6.3 Removing the Battery Cover*

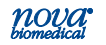

## **Instructions for Use Manual 6 Maintenance**

3. Push up on the battery latch. Remove the drained battery.

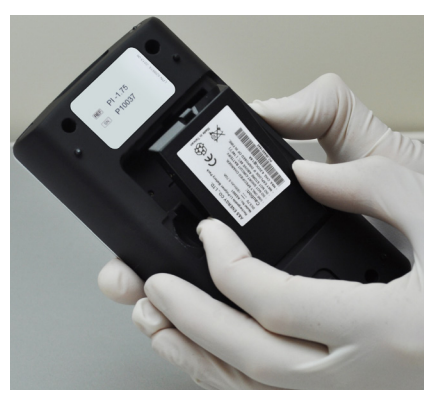

*Figure 6.4 Removing the Battery*

- 4. Replace with a fully charged battery.
- *NOTE:The battery is keyed to allow only insertion from bottom first then push in top.*

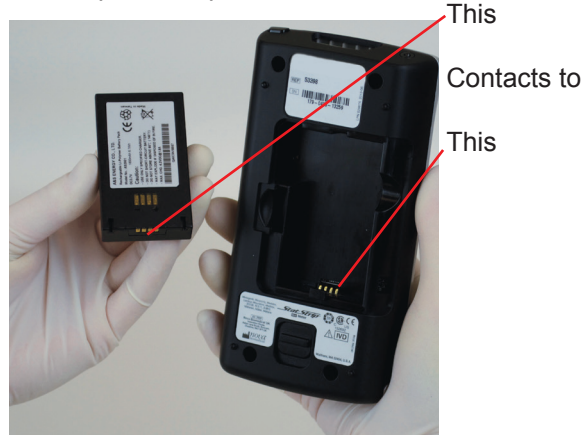

*Figure 6.5 Replacing with a Fully Charged Battery*

- 5. Replace the battery cover.
- 6. Place the drained battery into the Charging Station.

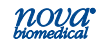

**6. Maint.**

### **6.3 Cleaning and Disinfecting the Meter**

**For Technical Support** in the **USA dial (800)-545-6682**. Outside the USA, contact you local Nova dealer.

**The StatStrip Glucose Hospital Meter should be cleaned and disinfected after each patient use to minimize the risk of transmission of blood-borne pathogens between patients and healthcare professionals.**

Healthcare professionals and others should follow Good Laboratory Practice guidelines and these important safety instructions.

Healthcare professionals should ensure they are wearing protective gloves when disinfecting the meter and should wash their hands thoroughly with soap and water after handling the meter.

### **Acceptable Cleaning and Disinfecting Materials**

Nova Biomedical recommends the use of Clorox Healthcare® Bleach Germicidal Wipes, EPA Registration #67619-12, or any disinfectant product with EPA Registration #67619-12 may be used.

The StatStrip Glucose Hospital Meter cleaning and disinfection procedure was validated a total of 10,950 times to simulate a 3 year use life of 10 patient tests per day 365 days per year.

#### **Meter Cleaning and Disinfection Procedure**

Clean and disinfect after each patient use by following this protocol to help ensure effective cleaning and disinfection. Cleaning is not the same as disinfecting. Disinfecting means to kill or prevent the growth of disease carrying microorganisms.

#### **Prepare**

Make sure the test strip is removed from the meter. Lay the meter on a flat surface prior to cleaning and disinfecting the meter.

*WARNING: To ensure proper disinfection, it is important to clean the meter (Step 1) prior to disinfecting the meter (Step 2).*

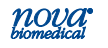

Using a new, fresh germicidal bleach wipe, thoroughly wipe the surface of the meter (top, bottom, left, and right sides) a minimum of 3 times horizontally followed by 3 times vertically avoiding the bar code scanner and electrical connector.

Remove a fresh germicidal wipe from the canister. • Wipe the external surface of the meter thoroughly

• Gently wipe the surface area of the test strip port making sure that no fluid enters the port.

#### *Figure 6.6 Wiping the Surface of the Meter*

#### **3. Observe surface contact time.**

• Ensure the meter surface stays wet **for 1 minute** and is allowed to air dry for an additional **1 minute**.

*Figure 6.7 Ensure Surface Stays Wet for a Minimum of 1 Minute*

- **4. Dispose of wipe and gloves.**
	- Dispose of used wipe and gloves in a standard biohazard container.

#### with a fresh germicidal disinfecting bleach wipe. Discard the used wipe into an appropriate biohazard

container.

#### **2. Disinfect the Meter.**

**1. Clean the Meter.**

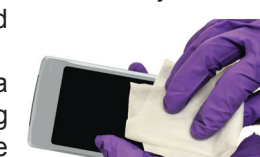

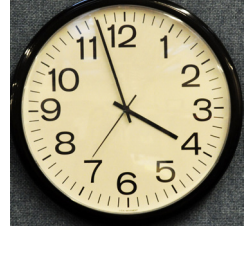

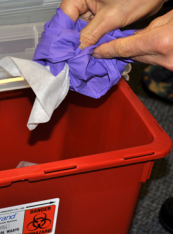

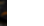

**6. Maint.**

### **Instructions for Use Manual 6 Maintenance**

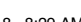

#### **5. Wash and sanitize hands.**

• Wash your hands thoroughly with soap and water, and put on a fresh set of protective gloves before proceeding to perform testing on the next patient.

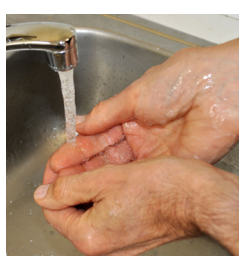

*Figure 6.9 Wash and Sanitize Hands*

### **Additional information**

- *WARNING: Do not allow liquid to enter the strip port connector or allow pooling of liquid on the touch screen. If liquid does get into the strip port or connector, immediately dry the components with a dry cloth or gauze.*
- *WARNING: Do not spray the meter directly with solutions as this could cause the solution to enter the case and damage the electronic components.*
- *WARNING: Do not immerse the meter or hold the meter under running water.*
- *WARNING: Cleaning and disinfection may in rare cases damage the meter. Damage may include plastic housing cracks, cloudiness or frosting of the display, response issues with the display, battery compartment fluid leakage, or test port damage. Signs of meter performance deterioration may include failure to recover proper control solution results or the inability to perform a blood glucose test. If you observe damage due to cleaning and disinfection, stop using the meter and contact Nova Technical Support at 800-545-6682.*

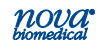

## **7 Troubleshooting**

### **7.1 Meter Screen Alerts**

The meter displays a number of alerts:

1. **Battery Low** - Change the battery or place the meter onto the Charging/Docking Station.

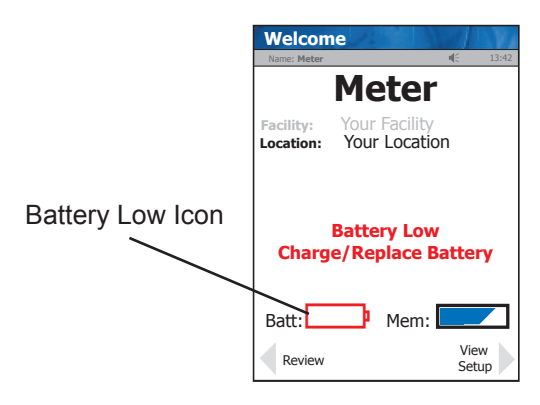

*Figure 7.1 Battery Low: Charge/Replace Battery Screen Alert*

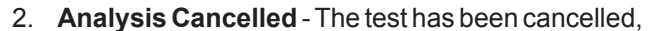

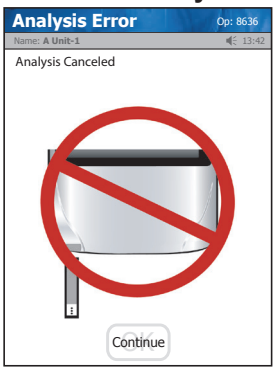

repeat the test with a new test strip. Leave the test strip in place until the result is displayed on the screen.

*Figure 7.2 Analysis Cancelled screen alert*

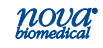

3. **Temperature** - Meter will only work within the temperature range of 59°F to 104°F (15°C to 40°C). Return the meter to an environment within the specified temperature range of 59°F to 104°F (15°C) to  $40^{\circ}$ C).

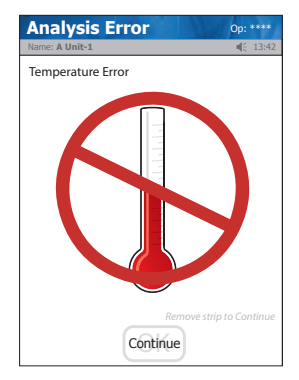

*Figure 7.3 Analysis Error - Temperature Error Screen Alert*

4. **Bad Sample** - Insert a new strip and rerun the test. If the error code persists, perform the test using an alternate test strip vial or alternate method.

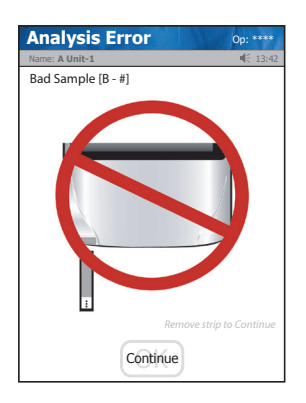

*Figure 7.4 Analysis Error - Bad Sample Screen Alert*

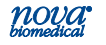

### **Instructions for Use Manual 7 Troubleshooting**

5. **Replace Strip** - Occurs after insertion of strip or occurs during analysis. Insert another strip and retest. If the error code persists, perform the test using an alternate test strip vial or alternate method.

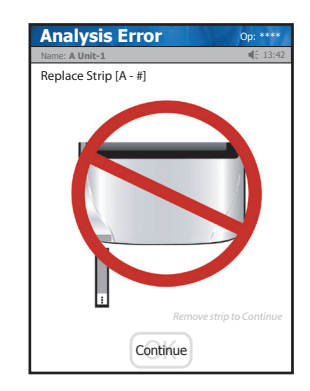

*Figure 7.5 Analysis Error - Replace Strip Screen Alert*

6. **Flow Error** - The specimen was incorrectly drawn into the test strip due to either insufficient or incorrect sample application. Repeat the test with a new strip. If the error code persists, perform test using an alternate method.

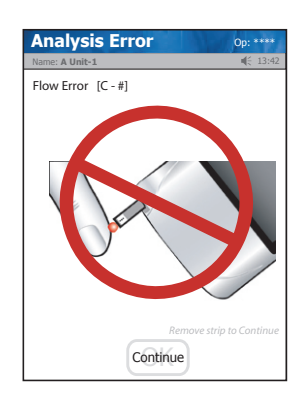

**7. TrShoot. Z. TrSho** 

*Figure 7.6 Analysis Error - Flow Error Screen Alert*

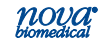

7. **Transfer Failed** - Server refuses to allow dialog with meter, or Connection to server was broken. Please check the network settings, status of your network, or contact your administrator for assistance.

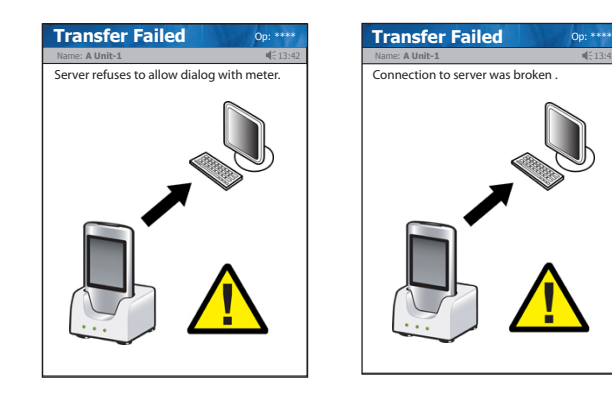

*Figure 7.7 Transfer Failed - Connection Not Allowed or Connection Broken*

8. **Transfer Failed** - The meter was removed before data transfer was complete. Please re-dock the meter.

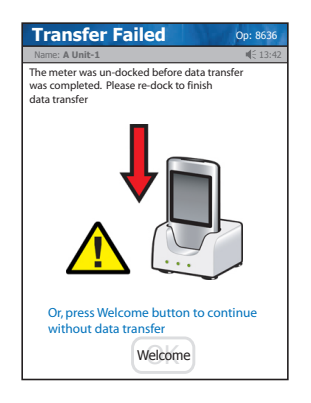

*Figure 7.8 Transfer Failed - Transfer Incomplete*

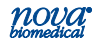

# **A Appendix**

Appendix A includes analyzer specifications, solutions and reagents, consumable lists, reference information, and warranty for the StatStrip Glucose Hospital Meter.

### **A.1 StatStrip Glucose Hospital Meter Specifications**

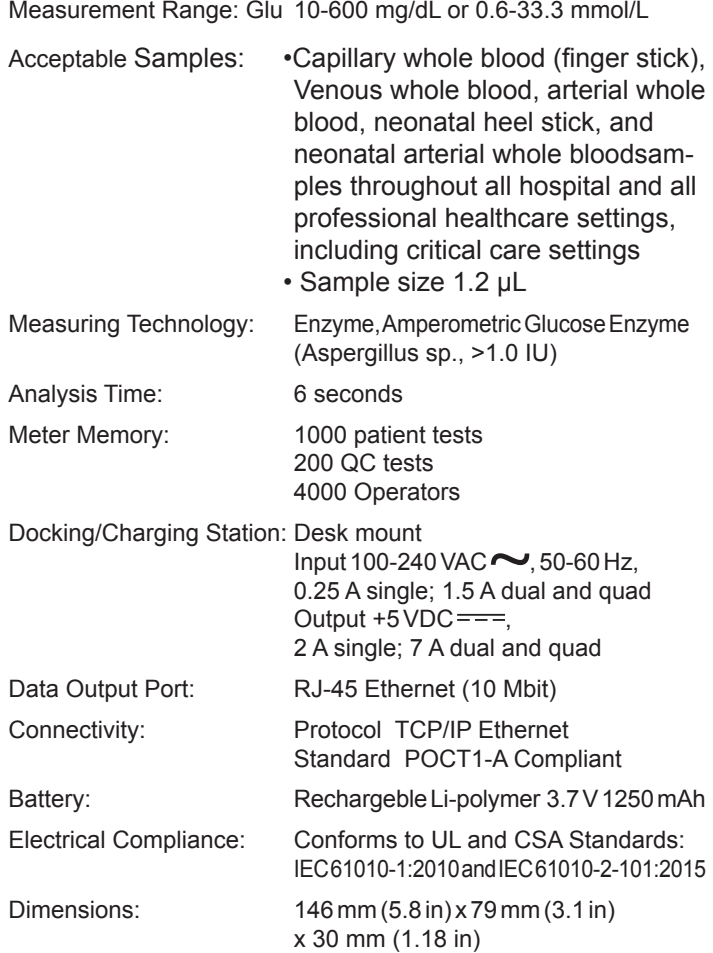

**Ppendix** 

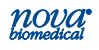

A-1

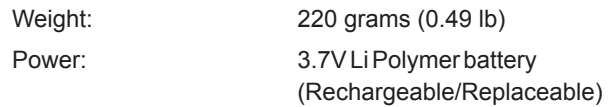

Environmental:

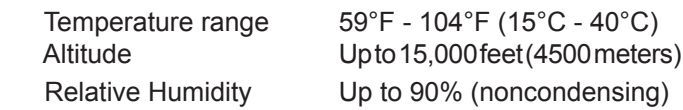

#### **Chemistry Measurement**

The typical imprecision for glucose both for withinrun and day-to-day

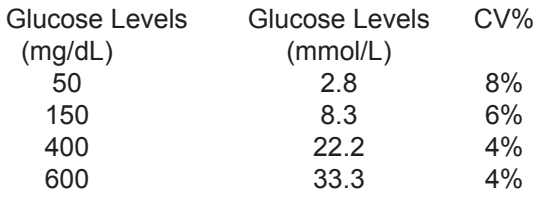

### **A.2 Controls/Linearity Solutions**

This section covers the solutions required for the StatStrip Glucose Hospital Meter.

Solutions to be used by the Meter:

- 1. Three levels of Nova QC Solutions: Level 1, Level 2, and Level 3
- 2. Five levels of Nova Linearity Solutions (values for the full reportable range of meter linearity): Levels 1, 2, 3, 4, and 5

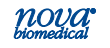

### **A.3 Barcode Scanner**

- 1. The barcode scanner is a 2-dimensional scanner and is able to interpret the following ID formats
	- a. Code 39 Extended
	- b. Code 93
	- c. Code 128
	- d. Interleaved 2 of 5
	- e. Codabar
	- f. PDF417
	- g. Maxicode
	- h. Data Matrix
	- i. AZTEC
	- *j. QRCODE*
- 2. The barcodes must be black and white images only.
- 3. The barcodes must have a 1/8-inch border surrounding the barcode symbol.
- 4. Barcode character length must be 1 16 characters, including alphanumeric and special characters.
- 5. The barcodes must have a medium density (X dimension of 0.012 inches) or high density (X dimension of 0.0075 inches). Density is measured as the number of characters per inch, and X dimension is the width of the narrowest element in the symbol.

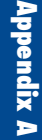

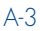

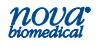

### **A.4 Normal Glucose Adult Values Non-diabetic**

Each laboratory should establish and maintain its own reference values. The values given here should be used **only as a guide.**

*Table A.1 Reference Values Serum and Plasma*

\_\_\_\_\_\_\_\_\_\_\_\_\_\_\_\_\_\_\_\_\_\_\_\_\_\_\_\_\_\_\_\_\_\_\_\_\_\_\_\_\_\_\_

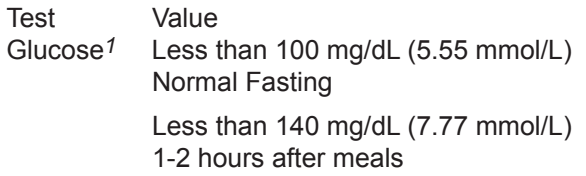

\_\_\_\_\_\_\_\_\_\_\_\_\_\_\_\_\_\_\_\_\_\_\_\_\_\_\_\_\_\_\_\_\_\_\_\_\_\_\_\_\_\_\_\_\_\_\_\_\_\_\_\_\_\_

#### **References:**

1. American Diabetes Association. Diagnosis and Classification of Diabetes: Standards of Medical care in Diabetes. Diabetes Care, Volume 41, Supplement 1, January 2018.

### **A.5 Ordering Information**

Supplies and parts for the StatStrip Glucose Hospital Meter are available from Nova Biomedical.

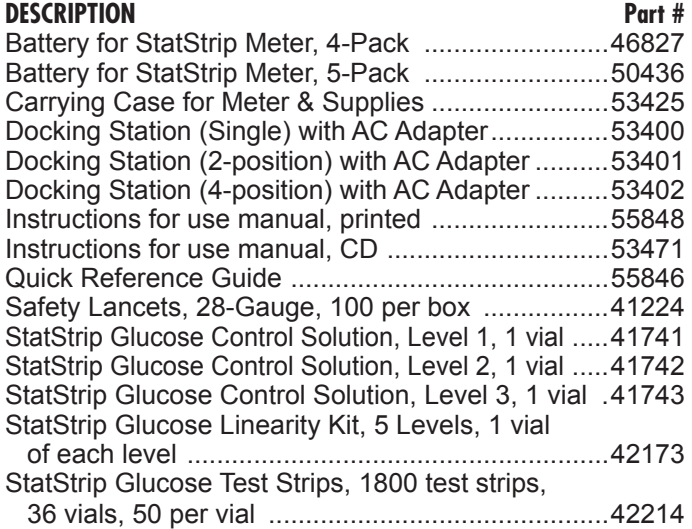

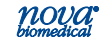

### **A.6 Theory**

### **A.6.1 Glucose**

The glucose measurement is based on the following methodology:

Glucose + Enzymes(oxidized form)–––>Gluconic Acid + Enzymes(reduced form) Equation 1

Enzymes(reduced form) + Ferricyanide––>Enzymes(oxidized form) + Ferrocyanide Equation 2

 -e- Ferrocyanide —————> Ferricyanide Equation 3 renocyamue Electrode

The current generated at the electrode is proportional to the glucose concentration of the sample.

### **A.7 Results of Multi-Center Clinical Study: Patients Requiring Intensive Medical Intervention/Therapy**

#### **Introduction**

Nova Biomedical conducted a large multi-center study of the StatStrip Glucose Hospital Meter System at five (5) leading medical centers to demonstrate clinical performance within all hospital and all professional healthcare settings on 1,698 different patients requiring intensive medical intervention. A description of the clinical study sites is found below.

Clinical study **Site #1** and **Site #2** are part of the largest tertiary hospital system in the Netherlands with 994 beds and more than 550,000 outpatient visits, 47,000 inpatient admissions and 51,000 outpatient care patients. The clinical study was conducted by Point-of-Care (POC) personnel within the health care settings. The clinical study data from both sites encompasses 1,245 arterial and venous blood glucose results (927 arterial and 318 venous) from 1,245 different patients. The peripheral arterial and peripheral venous specimens were obtained from patients in medical and surgi-

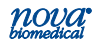

A-5

cal units with a mix of critical heart, lung, diabetes, trauma, neurology and gynecological conditions. Patient specimens obtained from the emergency departments include patients with a mix of heart, lung, diabetes, trauma, neurology and gynecological conditions. Specimens obtained from the operating rooms include patients undergoing surgery for heart and lung conditions as well as severe trauma and neurological conditions.

Clinical study **Site #3** is a 619 bed acute-care teaching hospital located in the state of California. The hospital is a leading referral center for some of the most seriously injured or ill patients in the region. The clinical study was conducted by POC staff in the burn center intensive care/trauma unit. The inclusion criteria included adult burn patients with 20% or more total body surface area partial/full-thickness burns. The condition of these burn center patients was considered to be extremely critical and complex. The 123 central arterial specimens included in this clinical study (123) are from six (6) burn patients treated with drugs, therapeutics and treatment programs (high dose Ascorbic Acid) over an extended period of treatment.

Clinical study **Site #4**, located in Brussels, Belgium, is one of the leading healthcare providers in Europe. It has topranked services in Cardiology, Children's Health, Digestive Diseases, Gynecology and Obstetrics, Infectious Diseases and Ophthalmological Surgery. The clinical study was conducted by POC staff in the surgical and cardiovascular intensive care units. The 374 peripheral arterial samples included in this study are from the types of patients that one would see in surgical and cardiovascular intensive care units within a leading university hospital.

Clinical study **Site #5** is one the world's preeminent health care institutions located in Maryland. It is a 560 bed university hospital that includes 33 operating rooms, acute care and intensive care facilities, oncology, obstetrics, pediatric, and neonatal facilities. The clinical study focused on oncology and renal disease patients and was conducted by POC staff. The 73 peripheral arterial and peripheral venous specimens

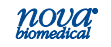

A-6
were collected from 73 different patients and are from the types of patients that one would see in oncology and renal healthcare settings.

StatStrip performance versus the laboratory methods was evaluated by paired specimen analyses (arterial and venous whole blood versus plasma) from patients within various clinical settings. The clinical studies included patients throughout all hospital settings involving 19 primary medical condition categories with 257 different medical condition sub-categories. The clinical study patients received approximately 8,000 medications representing 33 parent drug classes and 144 medication sub-classes. The patient populations investigated represent a highly diverse spectrum of severity of illness (acuity). The effect of confounding factors such as  $PO<sub>2</sub>$  (ventilation), pH, hematocrit, medications, endogenous substances, acuity of illness, and specimen types were given special consideration within these clinical settings and were analyzed along with study results.

In addition to the medical condition for each clinical study patient, when available, the following information was obtained:

- Specimen type: (Arterial or Venous only)
- Collection site: (Central or Peripheral draw site)
- Patient Demographic Information: (Male or Female, Date of Birth)
- Measured Whole Blood Glucose: StatStrip Glucose Hospital Meter System
- Measured Plasma Glucose: Central laboratory method
- Hospital Wards/Divisions: ICU, ED, OR, etc.
- Diagnosis or Medical Condition: Reason for Hospital stay
- Drugs and Other Substances: Listing of all drugs and other endogenous substances for patient on day of clinical study testing
- Measured Hematocrit: Central laboratory method
- Measured Chemistries: Central laboratory method
- Oxygenation Status: Arterial blood gas results for patient, if available on day of testing

**Appendix A**

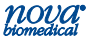

The StatStrip system performed consistently independent of the institution, without significant clinical interference from drugs, ventilation  $(O_2)$ , endogenous substances, hematocrit, medical condition, medical unit, or patient condition.

All arterial and venous patient specimens were analyzed first on the StatStrip system and then spun down within 15 minutes to obtain a fresh plasma specimen and measured on the central laboratory method.

#### **Evaluation and Analysis**

Nova Biomedical applied a number of clinical assessment methods to demonstrate the performance of the StatStrip versus central laboratory reference glucose methods. Each of the assessment methods demonstrated that StatStrip demonstrates acceptable clinical performance with both Health Care Professionals (HCP's) and POC operators within the intended use population. A listing of the clinical assessment methods used to evaluate the clinical data is found below.

A detailed Medical Condition analysis (based upon World Health Organization medical condition categories) was performed on the clinical data set from all five (5) clinical study sites to identify any potential safety issues with the use of the StatStrip system within each medical condition subpopulation. Based upon clinical chart review, paired glucose results for each study participant within a medical condition category were reviewed. Frequency distribution tables for each Medical Condition are presented in Section A.7.1.

A detailed Parent Drug Class (based upon U.S. Pharmacopeia) analysis was performed on the clinical dataset from all 5 clinical study sites to identify any potential safety issues with the use of the StatStrip system within the intended use population. Based upon clinical chart review, paired glucose results for each study participant on one or more drugs within a parent drug class were reviewed. Frequency distribution tables for each Parent Drug class are presented in section A.7.2.

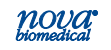

A separate analysis was performed on all patient glucose results <70mg/dL to identify any potential safety issues with the use of the StatStrip system in the hypoglycemic range within the intended use population.

An analysis was performed to determine whether specimen collection site (central or peripheral) or specimen type (arterial or venous) has an impact on the performance of the StatStrip system with the intended use population.

## **A.7.1 Clinical Study Performance**

#### *Table A-1 Arterial Specimens*

Analytical and System Accuracy Comparison: Glucose concentrations < 75 mg/dL

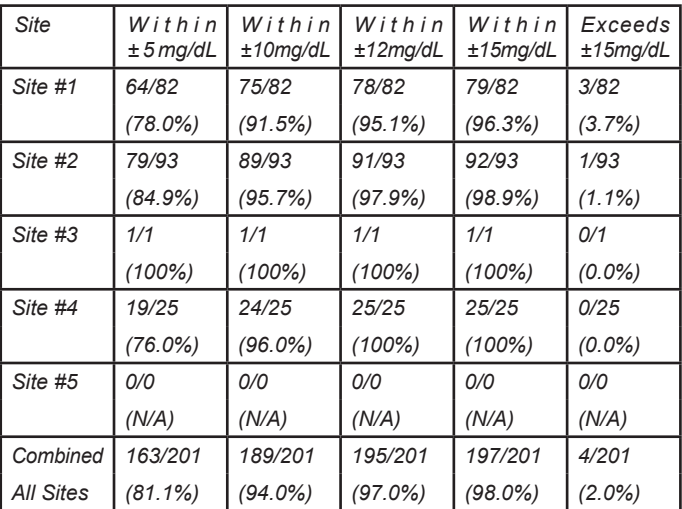

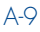

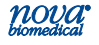

#### *Table A-2 Arterial Specimens*

Analytical and System Accuracy Comparison: Glucose concentrations  $\geq$  75 mg/dL

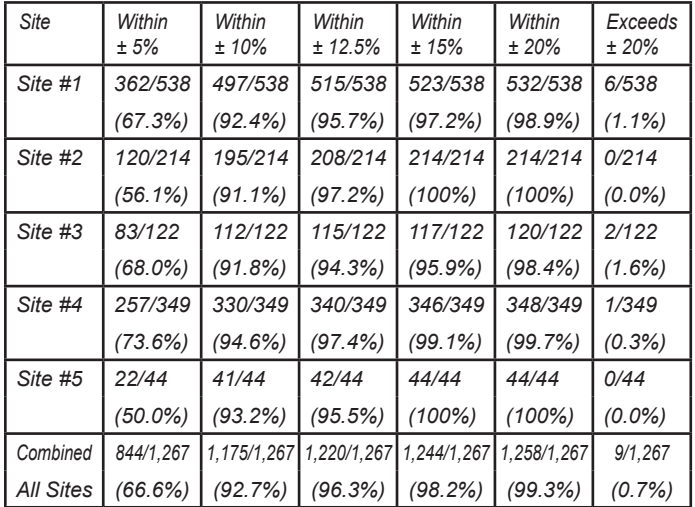

#### *Table A-3 Venous Specimens*

Analytical and System Accuracy Comparison: Glucose concentrations < 75 mg/dL

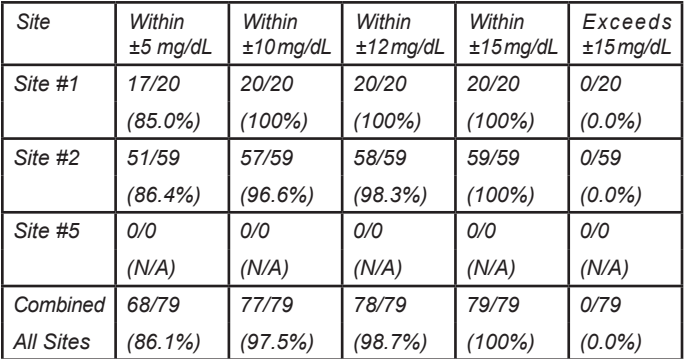

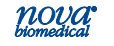

#### *Table A-4 Venous Specimens*

Analytical and System Accuracy Comparison: Glucose concentrations  $\geq$  75 mg/dL

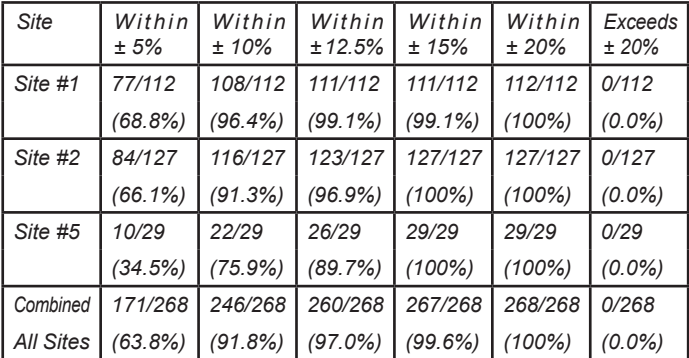

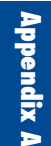

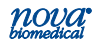

## **A.7.2 Medical Condition Analysis Summary Tables**

The following is a frequency distribution breakdown of the medical conditions based upon World Health Organization medical condition categories included in the clinical study sites:

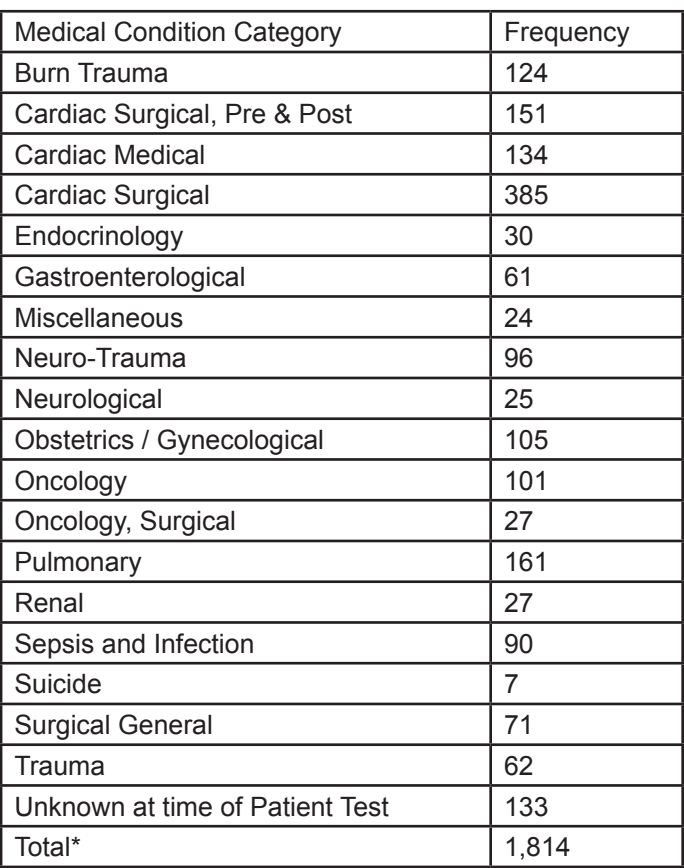

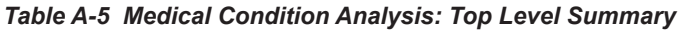

\* One patient in the clinical database did not include a medical condition

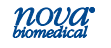

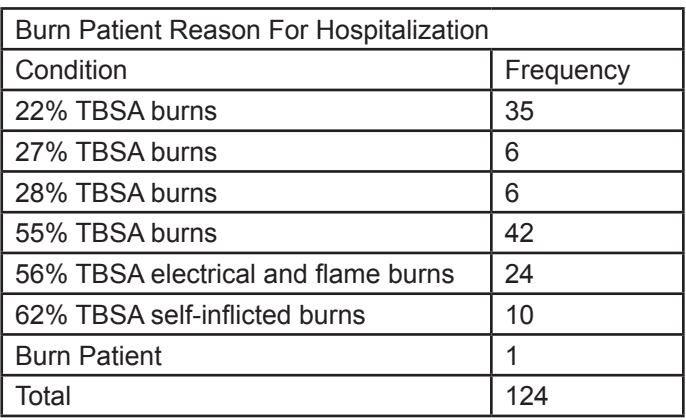

### *Table A-6 Medical Condition Analysis: Burn Trauma*

#### *Table A-7 Medical Condition Analysis: Cardiac Disease*

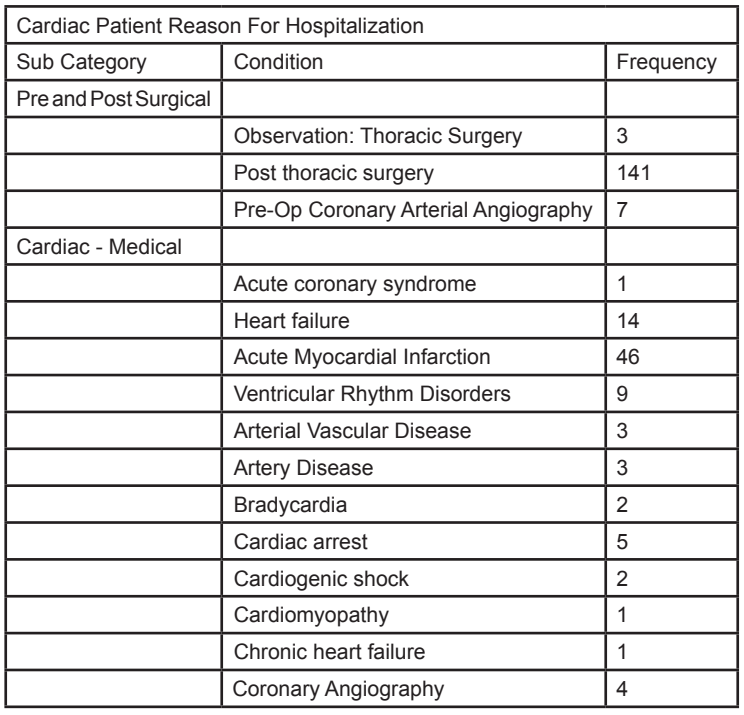

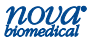

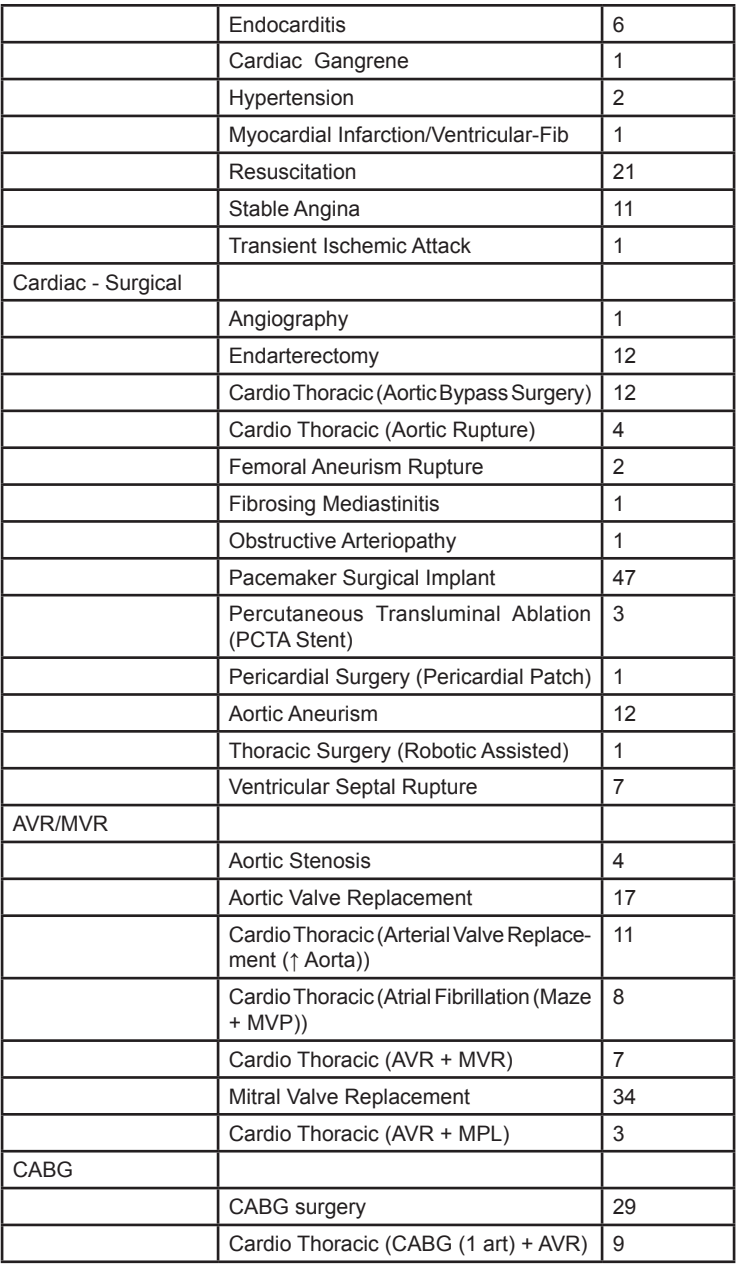

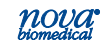

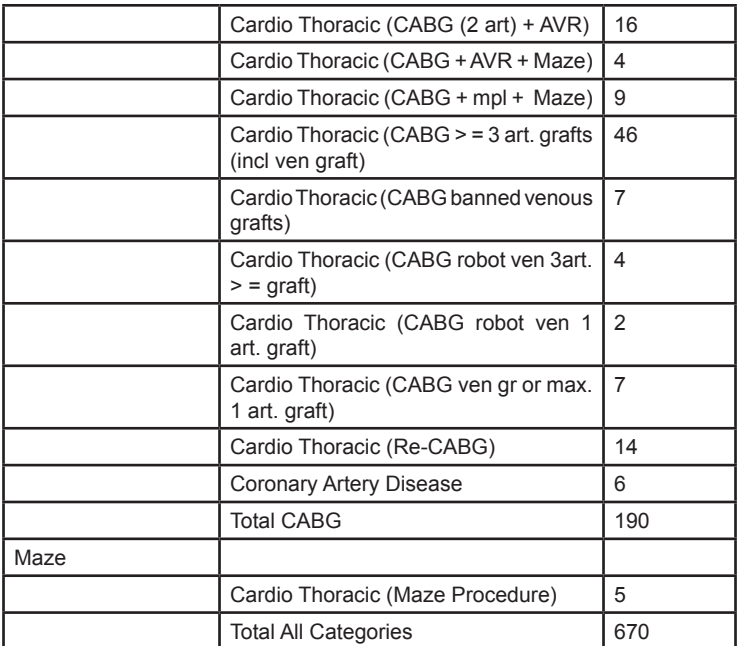

#### *Table A-8 Medical Condition Analysis: Endocrinology Disease*

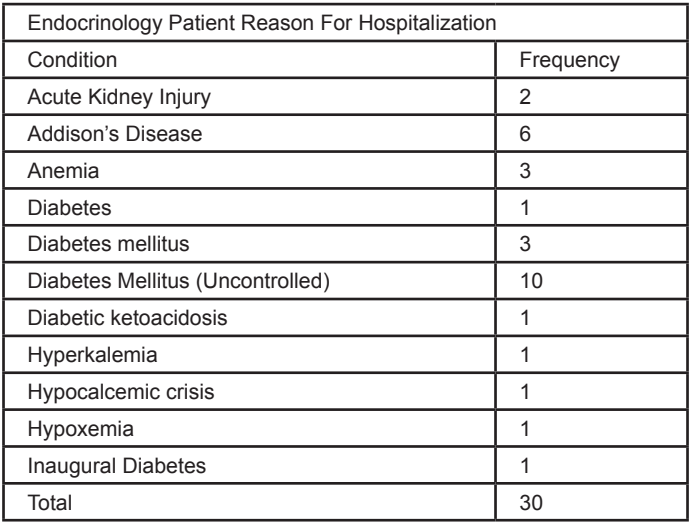

**Appendix A**

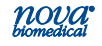

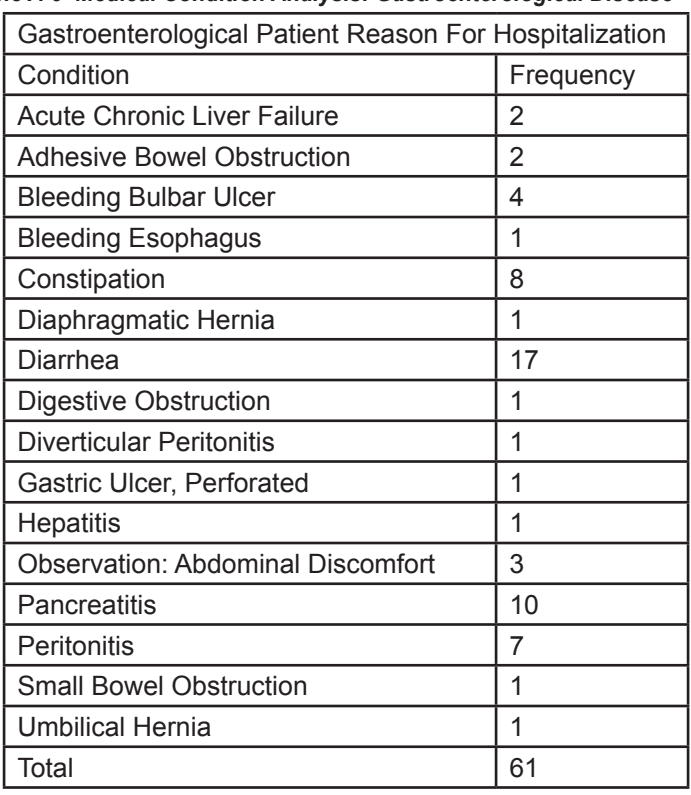

#### *Table A-9 Medical Condition Analysis: Gastroenterological Disease*

#### *Table A-10 Medical Condition Analysis: Miscellaneous Disease*

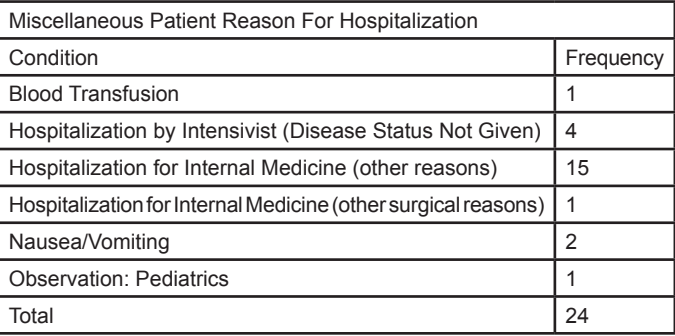

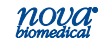

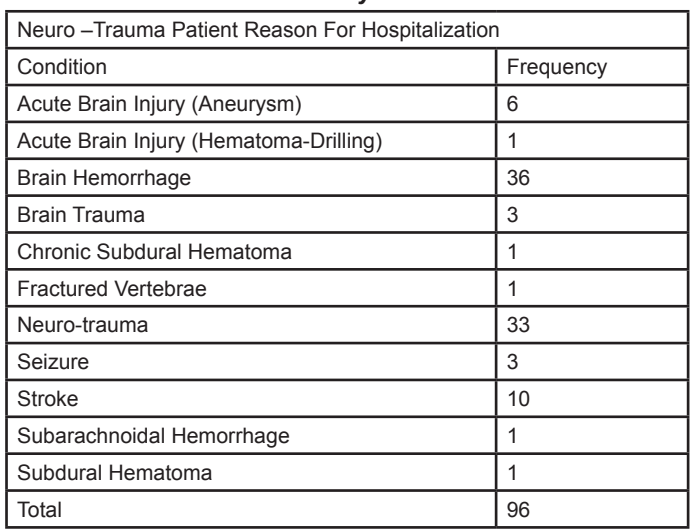

#### *Table A-11 Medical Condition Analysis: Neuro-Trauma Disease*

#### *Table A-12 Medical Condition Analysis: Neurological Disease*

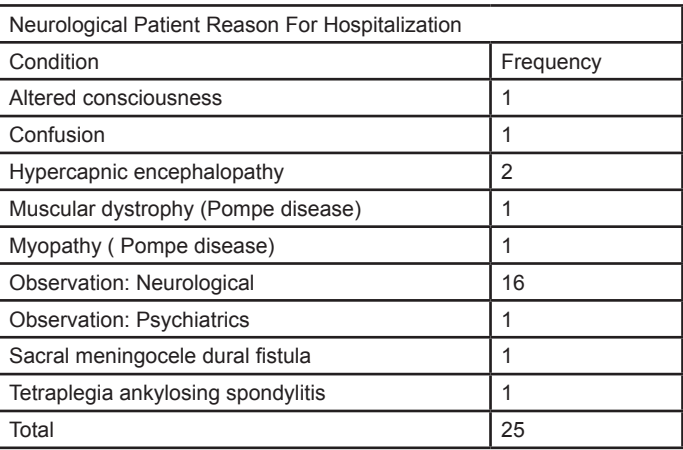

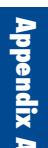

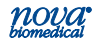

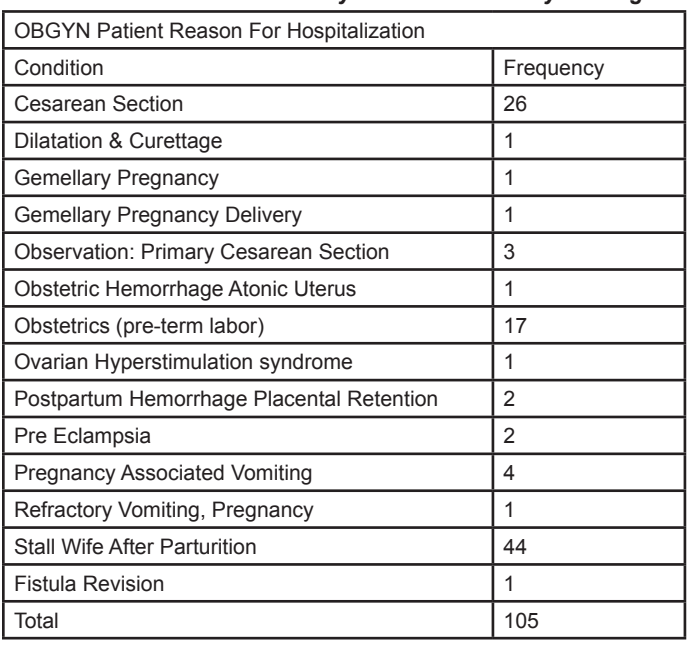

#### *Table A-13 Medical Condition Analysis: Obstetrics / Gynecological*

*Table A-14 Medical Condition Analysis: Oncology Disease*

| Oncology Patient Reason For Hospitalization                 |           |
|-------------------------------------------------------------|-----------|
| Condition                                                   | Frequency |
| Acute Lymphocytic Leukemia w/ Tumor Lysis<br>Syndrome       | 2         |
| Acute Myeloid Leukemia                                      | 16        |
| AIDS Cerebral Lymphoma                                      | 1         |
| Ampullary Adenocarcinoma                                    |           |
| Ampullary Tubular Pancreatic Adenoma                        | 1         |
| Bile Duct and Gallbladder Adenocarcinoma                    | 1         |
| <b>Bladder Cancer</b>                                       | 3         |
| <b>Brain Metastasis</b>                                     | 1         |
| Brain Metastasis from Mammary Cancer                        | 1         |
| Carcinoma of the mouth                                      | 1         |
| Carcinomatous Peritonitis from Ovarian Sarcoma<br>Resection | 1         |

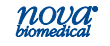

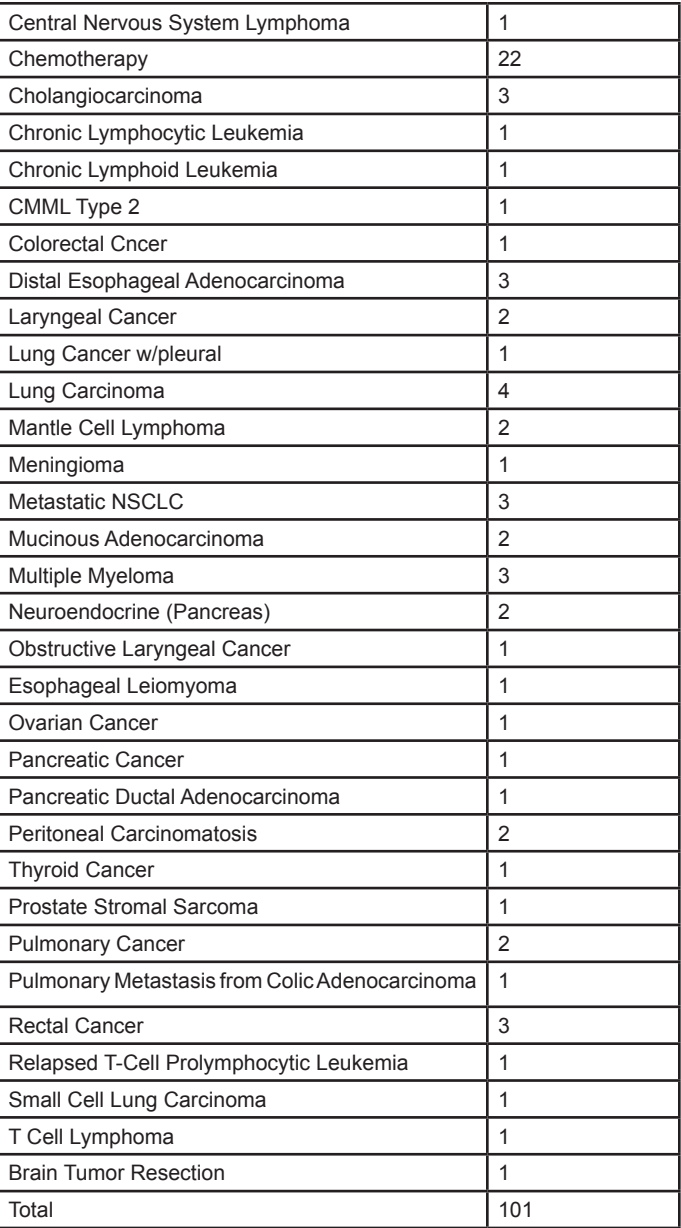

**Appendix A**

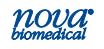

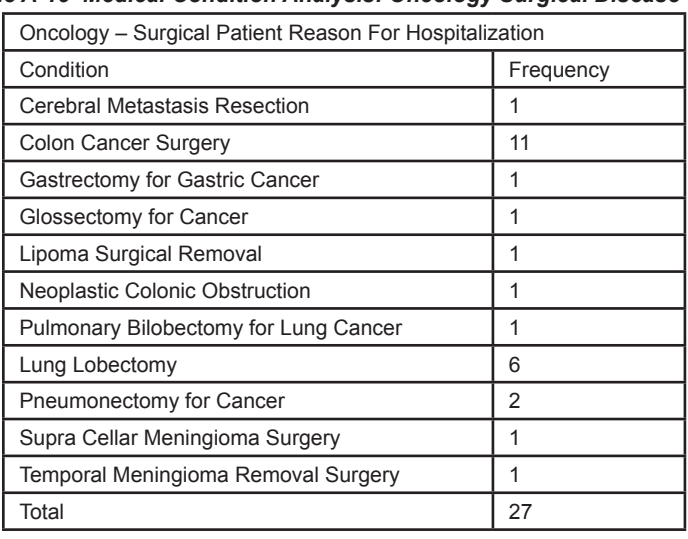

#### *Table A-15 Medical Condition Analysis: Oncology Surgical Disease*

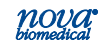

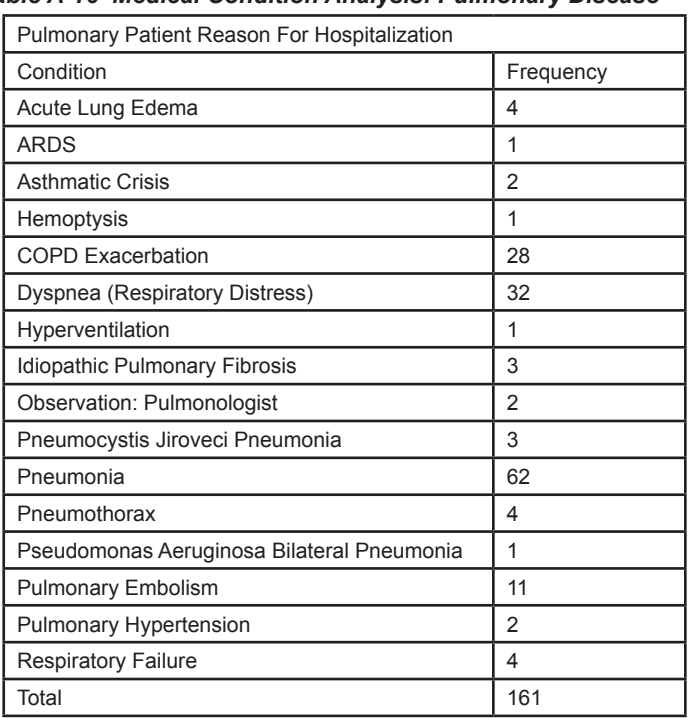

#### *Table A-16 Medical Condition Analysis: Pulmonary Disease*

#### *Table A-17 Medical Condition Analysis: Renal Disease*

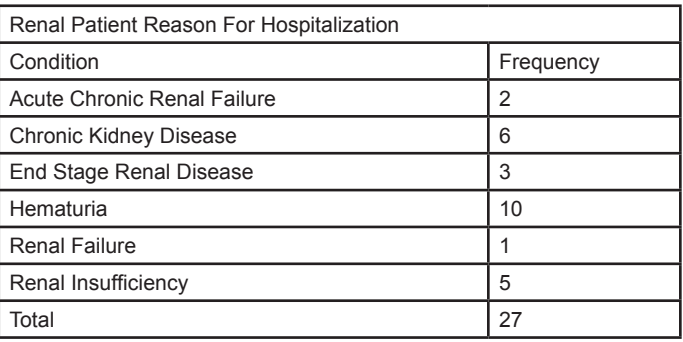

**Appendix A**

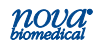

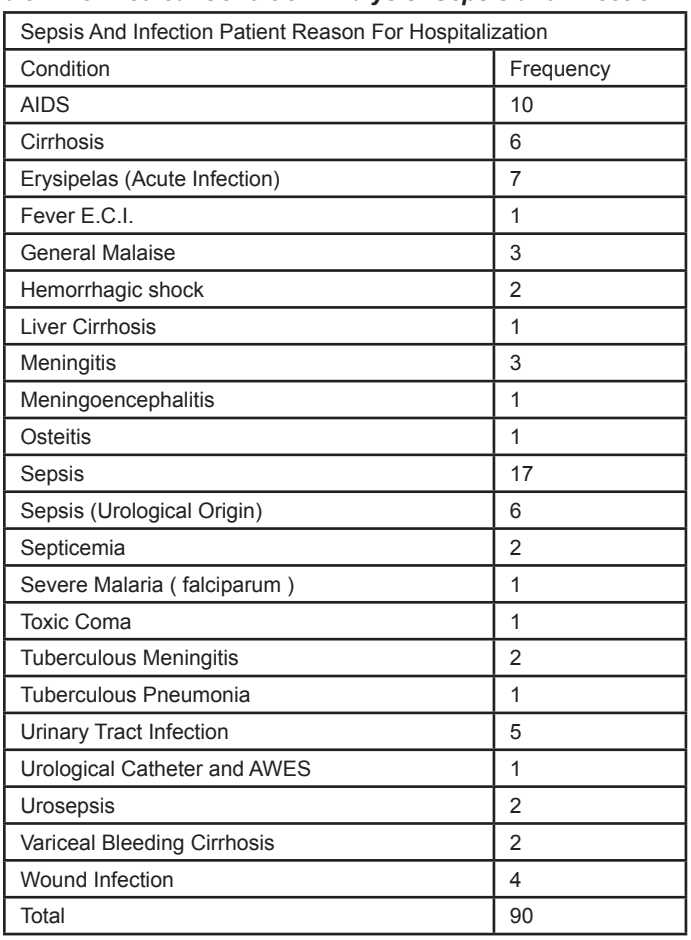

#### *Table A-18 Medical Condition Analysis: Sepsis and Infection*

#### *Table A-19 Medical Condition Analysis: Suicide*

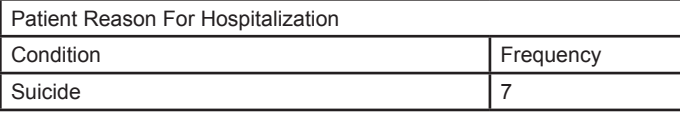

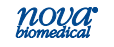

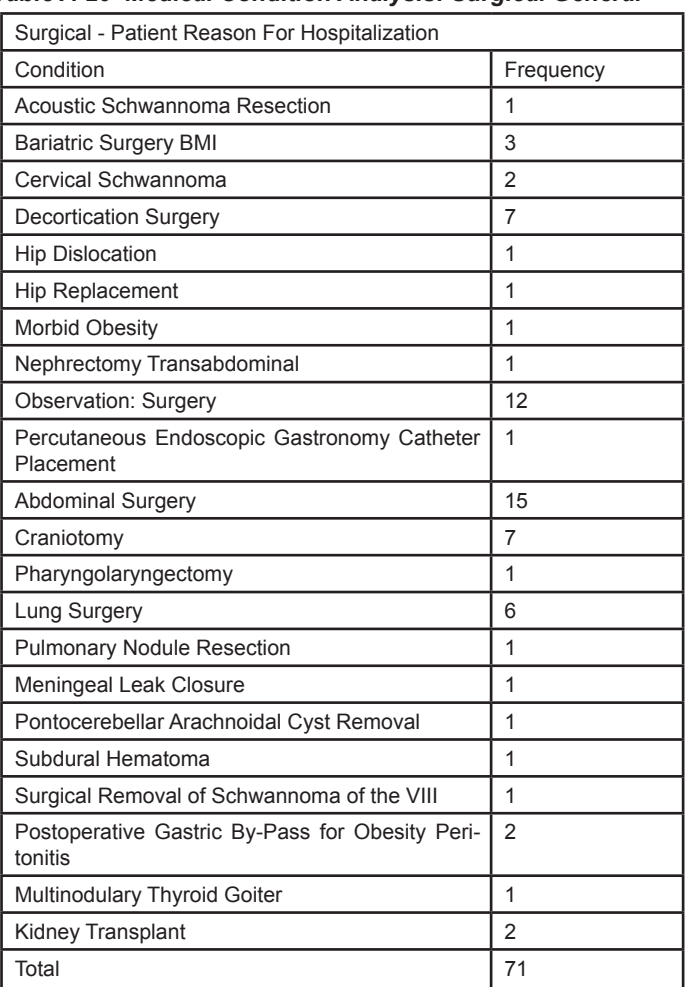

#### *Table A-20 Medical Condition Analysis: Surgical General*

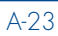

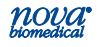

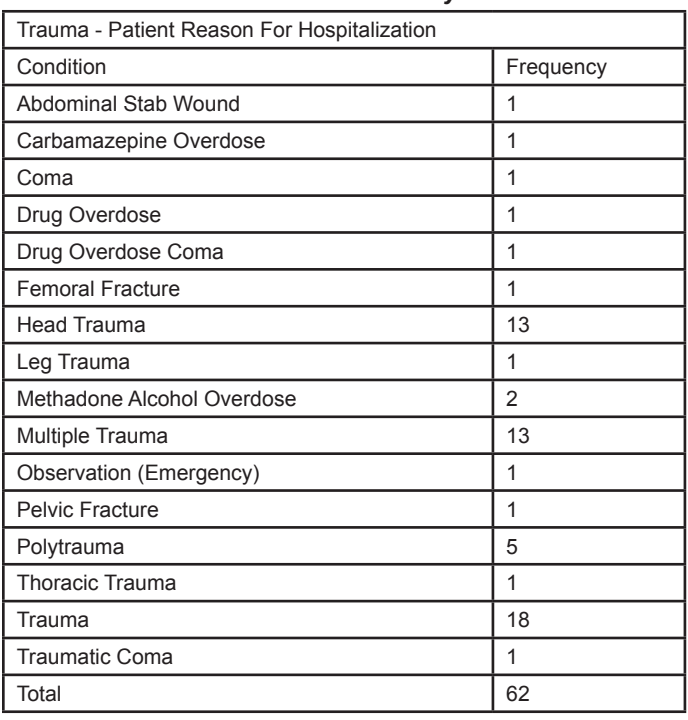

#### *Table A-21 Medical Condition Analysis: Trauma*

## **A.7.3 Parent Drug Class Summary Tables**

The following is a frequency distribution breakdown of the parent drug classes based upon the U.S. Pharmacopia included in the clinical study sites:

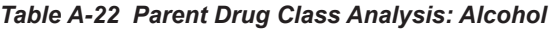

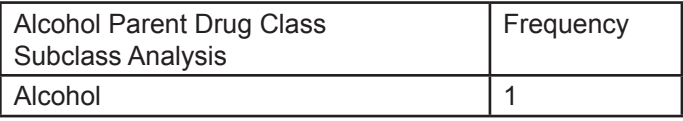

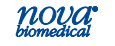

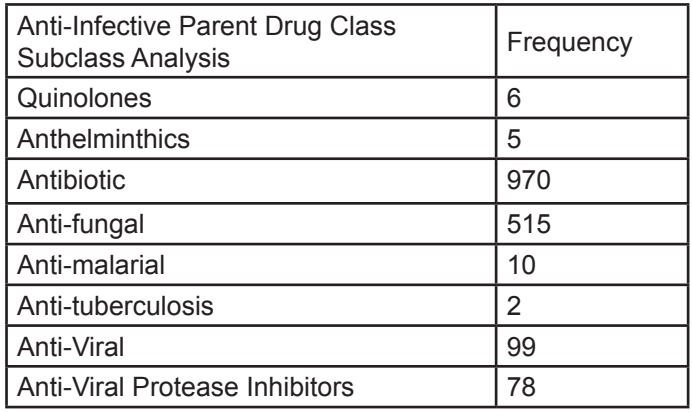

### *Table A-23 Parent Drug Class Analysis: Anti-Infectives*

#### *Table A-24 Parent Drug Class Analysis: Antidotes*

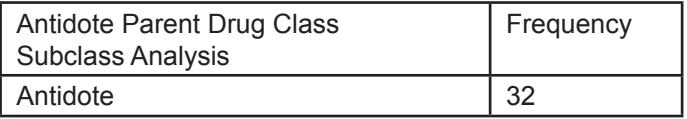

#### *Table A-25 Parent Drug Class Analysis: Anti-Neoplastics*

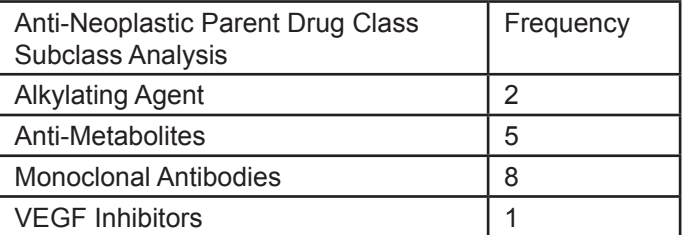

#### *Table A-26 Parent Drug Class Analysis: Anti-Psoriatics*

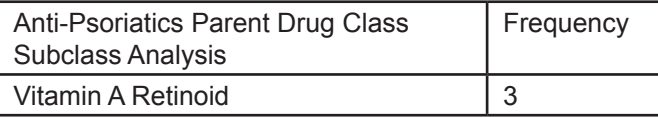

**Appendix A**

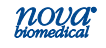

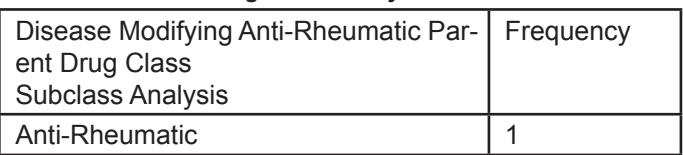

#### *Table A-27 Parent Drug Class Analysis: Anti-Rheumatics*

#### *Table A-28 Parent Drug Class Analysis: Anti-Vertigo*

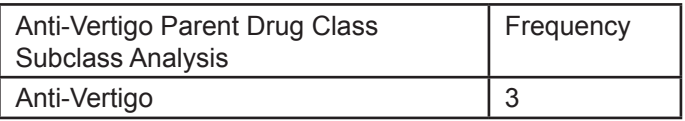

#### *Table A-29 Parent Drug Class Analysis: Biologicals*

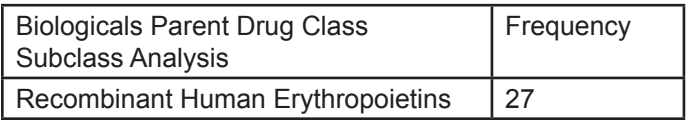

#### *Table A-30 Parent Drug Class Analysis: Blood Products*

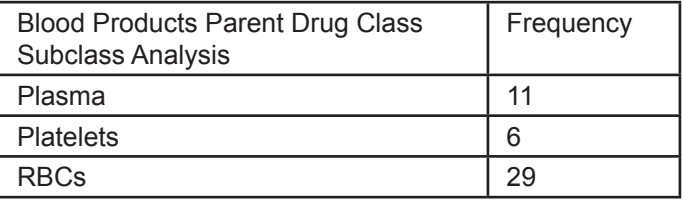

#### *Table A-31 Parent Drug Class Analysis: Calcimimetic*

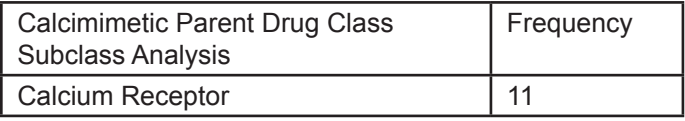

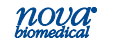

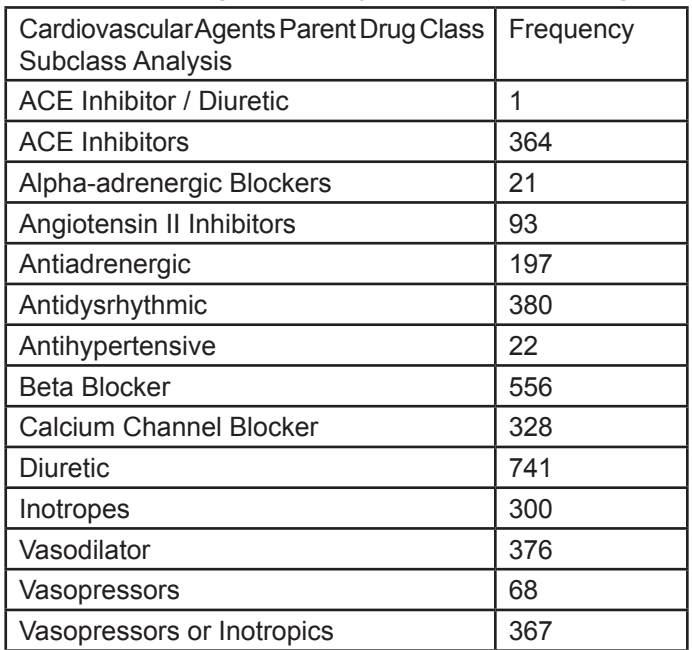

#### *Table A-32 Parent Drug Class Analysis: Cardiovascular Agents*

#### *Table A-33 Parent Drug Class Analysis: Central Nervous System*

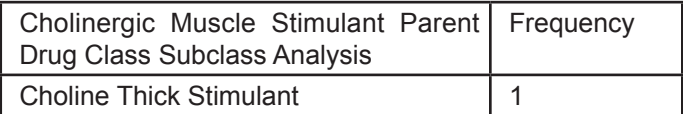

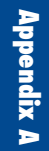

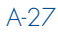

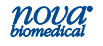

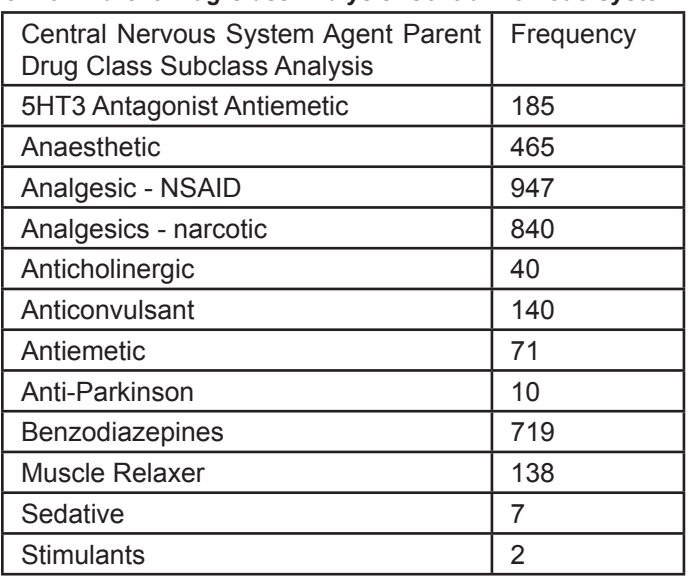

#### *Table A-34 Parent Drug Class Analysis: Central Nervous System*

#### *Table A-35 Parent Drug Class Analysis: Coagulation Modifiers*

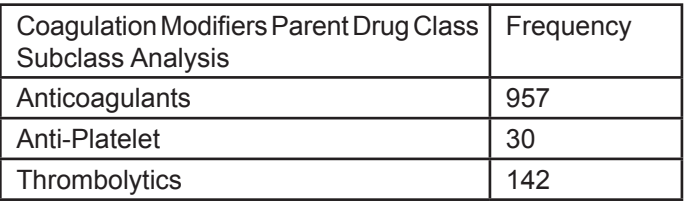

#### *Table A-36 Parent Drug Class Analysis: Contrast Agents*

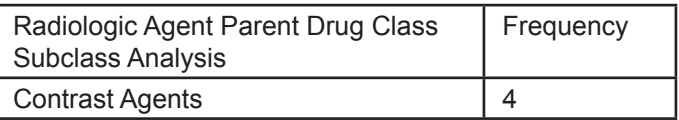

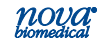

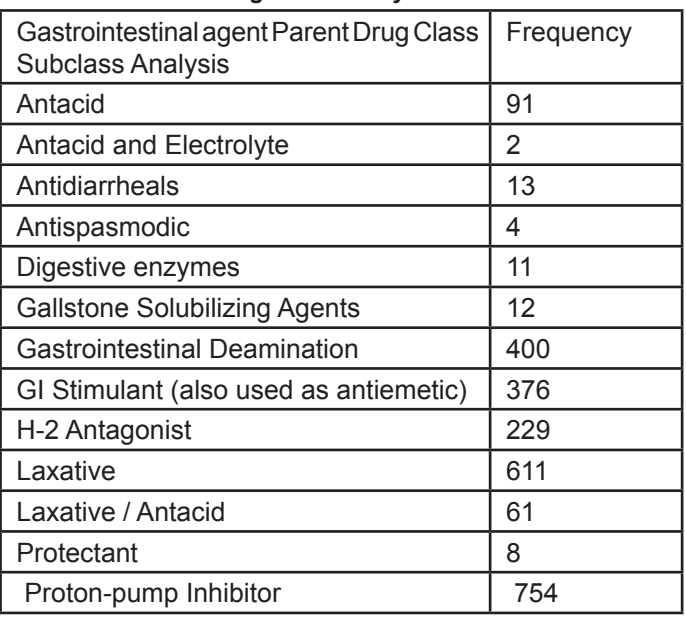

### *Table A-37 Parent Drug Class Analysis: Gastrointestinal*

#### *Table A-38 Parent Drug Class Analysis: Genitourinary*

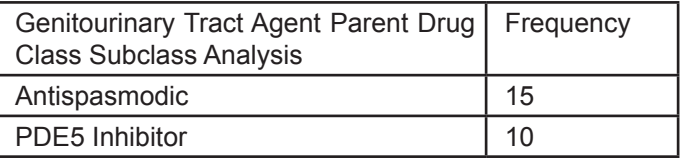

#### *Table A-39 Parent Drug Class Analysis: Hemodialysis*

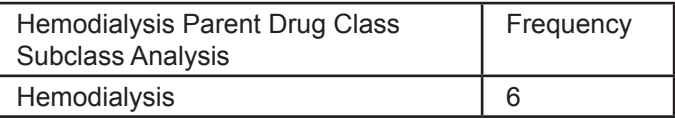

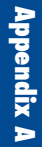

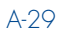

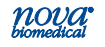

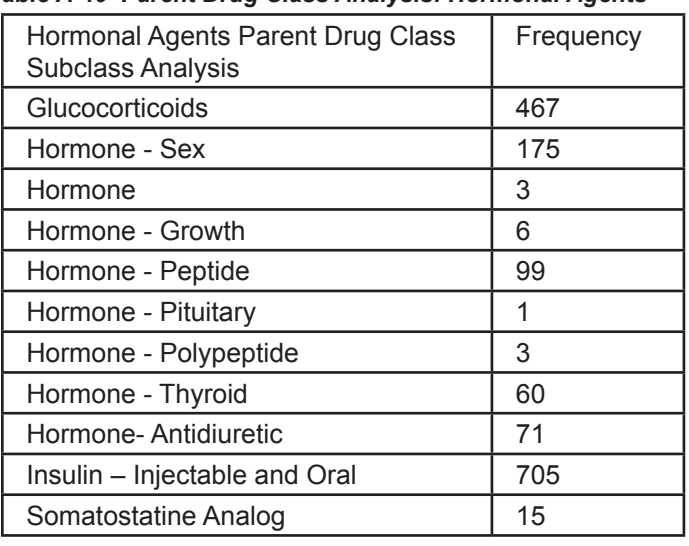

#### *Table A-40 Parent Drug Class Analysis: Hormonal Agents*

#### *Table A-41 Parent Drug Class Analysis: Hyperkalemia*

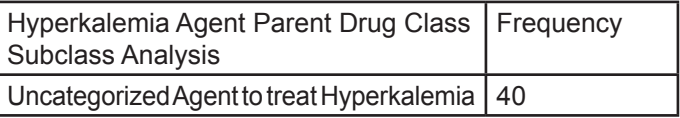

#### *Table A-42 Parent Drug Class Analysis: Immunologic Agent*

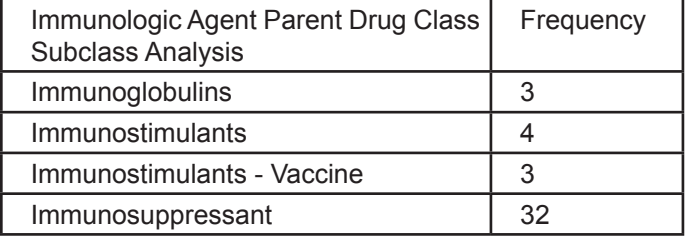

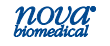

#### *Table A-43 Parent Drug Class Analysis: Metabolic / Nutritional*

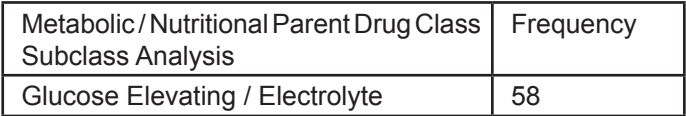

#### *Table A-44 Parent Drug Class Analysis: Metabolic*

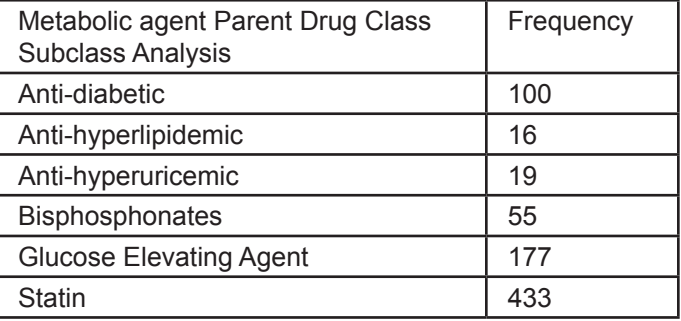

#### *Table A-45 Parent Drug Class Analysis: Nutritional*

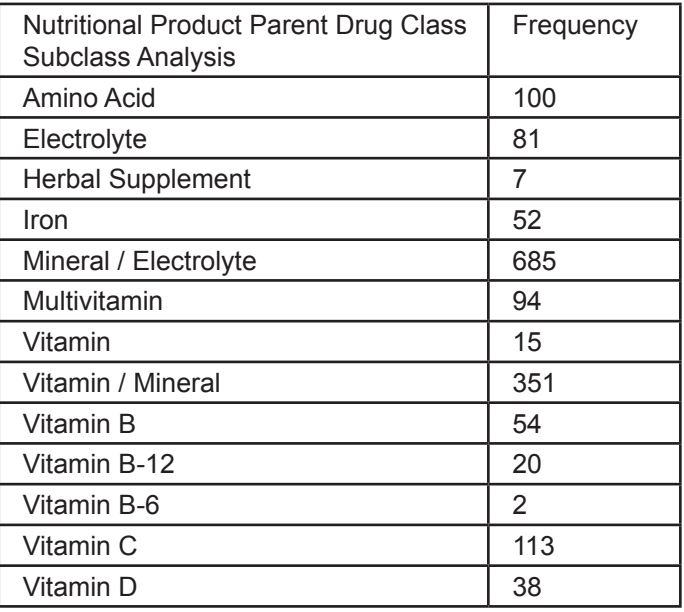

**Appendix A**

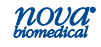

#### *Table A-46 Parent Drug Class Analysis: Phosphate Binder*

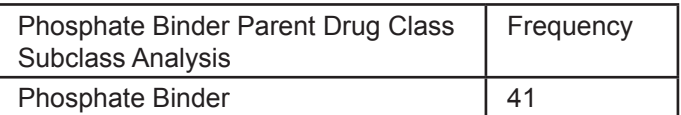

#### *Table A-47 Parent Drug Class Analysis: Plasma Expanders*

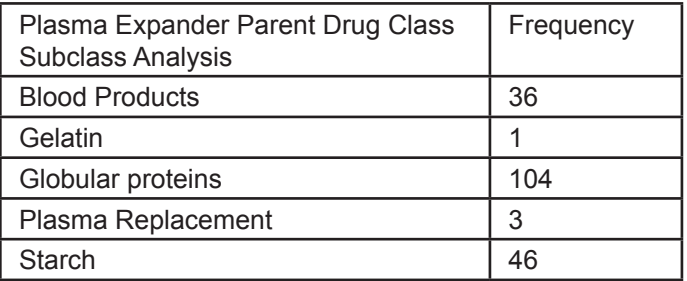

#### *Table A-48 Parent Drug Class Analysis: Psychotherapeutic Agent*

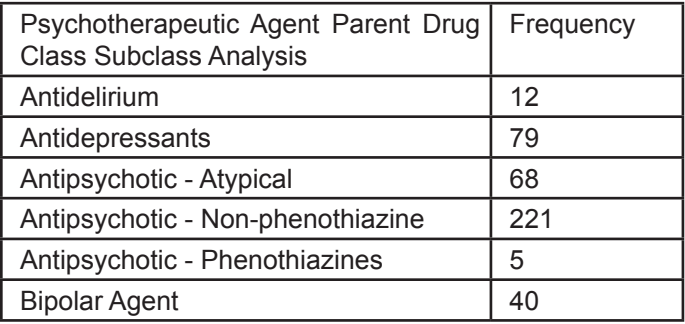

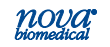

#### *Table A-49 Parent Drug Class Analysis: Respiratory Agent*

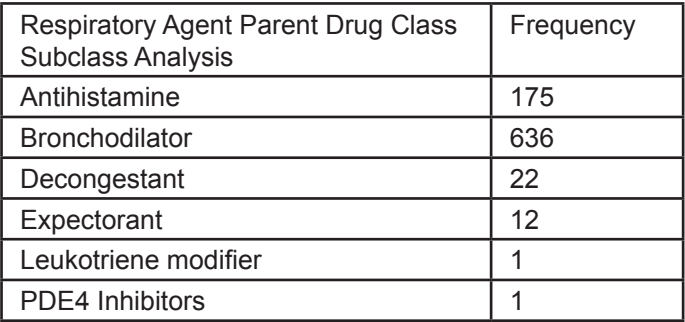

#### *Table A-50 Parent Drug Class Analysis: Smoking Cessation*

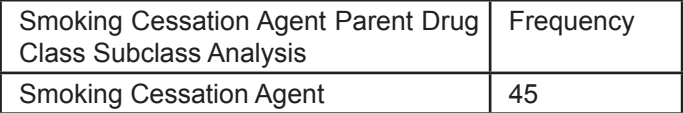

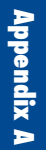

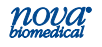

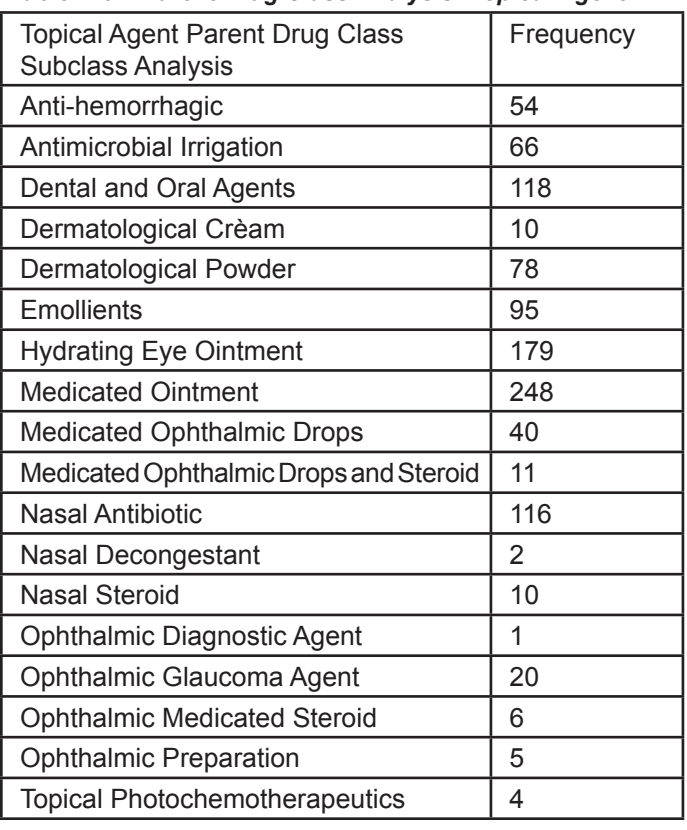

## *Table A-51 Parent Drug Class Analysis: Topical Agent*

### *Table A-52 Parent Drug Class Analysis: Topical Anti-Infective*

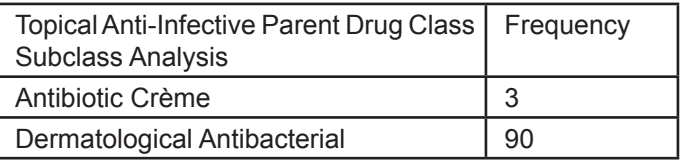

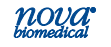

## **A.8 Results of Multi-Center Capillary Critical Care Study: Patients Requiring Intensive Medical Intervention/Therapy**

#### **Introduction**

Nova Biomedical conducted a large multi-center study of the StatStrip Glucose Hospital Meter at 3 leading medical centers to demonstrate the clinical performance of capillary whole blood specimens obtained by finger stick within critical care hospital settings on patients receiving intensive medical intervention/therapy. Clinical Study Site #1 was a CLIA Waived prospective study and the other 2 studies conducted in Site #2 and Site #3 were CLIA Waived retrospective studies designed to assess real world clinical performance. Study Site #1 and #3 is one of the top ranked hospitals in Diabetes & Endocrinology located in Rochester, MN and Study Site #2 is one the world's preeminent healthcare institutions located in Maryland. A description of the clinical study is found below.

## **A.8.1 Prospective Clinical Study**

The prospective critical care clinical study (Site #1) included 568 enrolled critical care patients undergoing treatment within 3 critical care departments (CVICU, MICU and OR). The critical care patients from the CVICU and MICU included 80 unique patient conditions receiving a total of 3,785 medications representing 17 parent drug classes. Medical conditions and medications were unavailable for critical care patients in the OR.

**Appendix A**

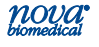

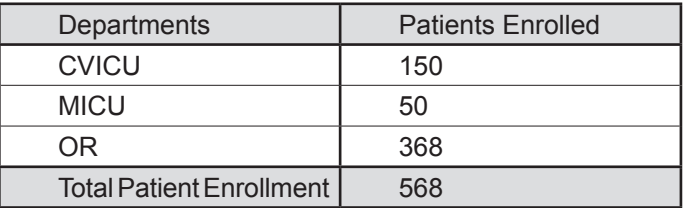

#### *Table A-53: Study Site #1 Breakdown*

The capillary whole blood glucose results were compared to plasma glucose results obtained from arterial or venous specimens measured on an IDMS traceable Roche Cobas Modular P800 hexokinase method (Roche Diagnostics, Indianapolis, IN).

## **A.8.2 Real World Evidence Studies**

Retrospective studies using real world evidence obtained from critically ill patients were designed to evaluate the differences between specimen types from critically ill patients with a broad range of complex medical conditions and treatment regimens to determine if capillary whole blood testing is acceptable for use in these settings using the StatStrip system.

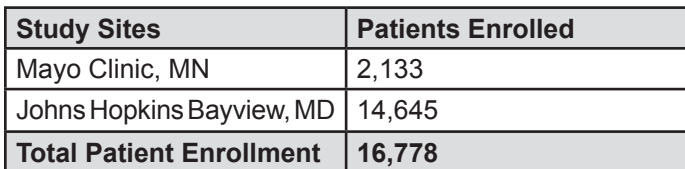

### *Table A-54: Real World Study Site Breakdown*

Clinical Study #2 was a real world clinical review of 2,133 critical care patients throughout all critical care settings that had a glucose test performed using a capillary whole blood specimen obtained by finger stick and a plasma glucose test performed in the central laboratory within 15 minutes of

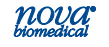

the capillary test. Medical conditions and medications were unavailable for critical care patients in this study.

Clinical Study #3 was a real world clinical review of 14,645 critical care patients throughout all critical care settings that had a glucose test performed using a capillary whole blood specimen obtained by finger stick and a plasma glucose test performed in the central laboratory within 15 minutes of the capillary test. Medical conditions and medications were unavailable for critical care patients in this study.

The capillary whole blood glucose results were compared to plasma glucose results obtained from arterial or venous specimens measured on an IDMS traceable Roche Cobas Modular P800 hexokinase method (Roche Diagnostics, Indianapolis, IN).

## **A.8.3 Clinical Study Performance**

#### *Table A-55 Study #1 (Prospective Study)*

Fingertip capillary samples with glucose concentrations <75 mg/dL

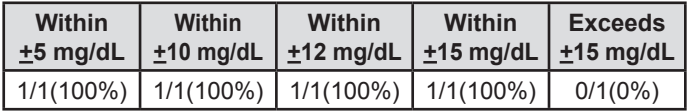

Fingertip capillary samples with glucose concentrations >75 mg/dL

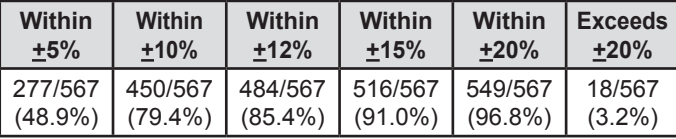

**Appendix A**

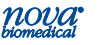

*Table A-56 Study #2 and #3 (Retrospective Combined)* Fingertip capillary samples with glucose concentrations <75 mg/dL

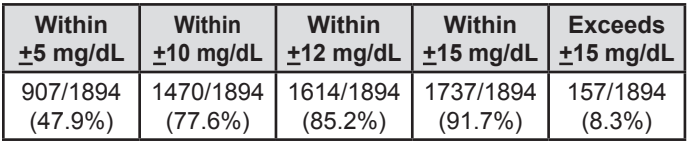

Fingertip capillary samples with glucose concentrations  $\geq$ 75 mg/dL

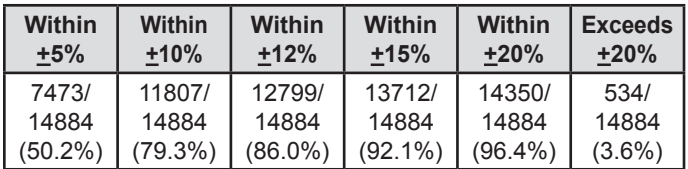

## **A.9 Wireless Meter Use**

The StatStrip Glucose Hospital Meter with wireless option is an option that is factory installed before purchase.

## **A.9.1 Wired & Wireless Network Unauthorized Access Protection**

When the StatStrip Meter is connected to a local area wireless 802.11a/b/g network, these networks must be properly secured. It is the responsibility of the System Administrator and Local Network Support to:

Take all reasonable measures, both physically and electronically to protect the local area network and wireless networks on which the meters are connected.

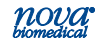

- Provide adequate protection for the network against malicious software and attacks.
- Include measures, such as a firewall, to separate the device from uncontrolled networks.
- Ensure that the connected network is free of malicious code.

## **A.9.2 Wireless Network Connections (802.11a/b/g WiFi)**

The integrated WiFi Radio option for a wireless network connection:

- Eliminates the need to return the meter to the docking station for communication with the device manager.
- Allows the meter to send result data and patient and operator ID queries to the device manager.
- When docked, allows full communication with the device manager.
- Is configurable only by:
	- a. A Trained Nova Biomedical Service Representative, or
	- b. An authorized and trained system administrator.

• Enabled on the meter by an authorized operator Follow your facility guidelines for using wireless local area network connections. For information about how to enable or disable this function, **See A.9.5** of this IFU. For a description of the StatStrip Glucose Hospital Meter's (with wireless option) ability to connect to Wireless Local Area Networks (WLAN, Wi-Fi), **See A.8.9**.

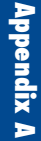

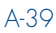

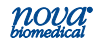

## **A.9.3 Radio Frequency and Radiation Exposure**

The Industrial, Scientific and Medical (ISM) frequencies (the 802.11a, 802.11b and 802.11g bands use the 2.4 and/ or 5 GHz) may contain emissions from microwave ovens, heaters, and other non-communication type devices. These types of devices are low powered and usually present no threat of interference. But the possibility exists that some industrial and /or medical device high power systems may wipe out any attempted communication use of a WLAN. The recommendation of Nova Biomedical is to perform a site survey and interference analysis by qualified personnel, with the appropriate testing equipment. Search for signals that might not only be within the frequency range of the intended WLAN but also could be near or at the same frequency and cause interference.

Nova Biomedical

- Supports industry wireless standards
- Recommends using products that have Wi-Fi certification.
- Wi-Fi certification tests products to the 802.11a/b/g industry standards for basic connectivity, security, authentication, Quality of Service (QoS), interoperability and reliability.
- Nova Biomedical uses a Wi-Fi CERTIFIED™ RF module that assures that the Wi-Fi Alliance® has tested a product in numerous configurations and with a diverse sampling of other devices to ensure compatibility with other Wi-Fi CERTIFIED equipment that operates in the same frequency band.

The Nova Biomedical StatStrip Glucose Hospital Meter with wireless option complies with FCC radiation exposure limits set forth for an uncontrolled environment.

- Do not operate or locate this meter near any other antenna or transmitter.
- This equipment should be installed and operated with minimum distance of 8 inches (20 cm) between the radiator and your body.
- Changes or modifications made to this equipment not expressly approved by Nova Biomedical may void

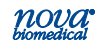

the FCC authorization to operate this equipment. The StatStrip Glucose Hospital Meter with wireless option complies with Part 15 of the FCC Rules and with RSS-210 of Industry Canada under these 2 conditions.

- 1. This device may not cause harmful interference.
- 2. This device must accept any interference received, including interference that may cause undesired operation.

The StatStrip Glucose Hospital Meter with wireless option complies with the emission and immunity requirements described in EN 60601-1-2.

- Designed and tested to CISPR 11 Class B
- In a domestic environment, it may cause radio interference.
- If it does, take measures to mitigate the interference.
- The electromagnetic environment in which the StatStrip Glucose Wireless Meter will be operated should be thoroughly evaluated prior to operation of the device.

This meter has been tested and found;

- To comply with the limits for a Class B digital device
- Pursuant to Part 15 of the FCC Rules
- These limits are designed to provide reasonable protection against harmful interference in a residential installation.

The StatStrip Glucose Hospital Meter with wireless option generates, uses, and can radiate radio frequency energy and, if not used in accordance with the instructions, may cause harmful interference to radio communications. But, there is no guarantee that interference will not occur in a particular installation. If the meter does cause harmful interference to radio or television reception, which can be determined by turning the meter off and on, the operator can try to correct the interference by one or more of the following measures:

- Reorient or relocate the meter.
- Increase the separation between the equipment and the meter.

This Class B digital apparatus complies with Canadian ICES-001.

**Appendix A**

## **A.9.4 WiFi Radio Option Operation**

Prior to enabling the WiFi radio, an appropriate radio setup packet, as a component of the StatStrip Glucose Hospital Meter with wireless option configuration, must be downloaded to the meter via the device manager. **See Section 1.10** of this manual for meter assignment and configuration.The configuration of the StatStrip Glucose Hospital Meter with wireless option can only be accomplished through the device manager by a Trained Nova Biomedical Service Representative, or an authorized and trained system administrator.

*WARNING: If you suspect that the meter's wireless radio may be interfering with other nearby devices, or if other devices may be interfering with the meter, discontinue the use of the meter and remove it from the patient care area. Nova Biomedical recommends you contact your local Information Technology Support for assistance in determining the problem and the appropriate resolution.*

Radio and Network Connection status on meters equipped with the wireless option is displayed via icons on the Screen Title Bar.

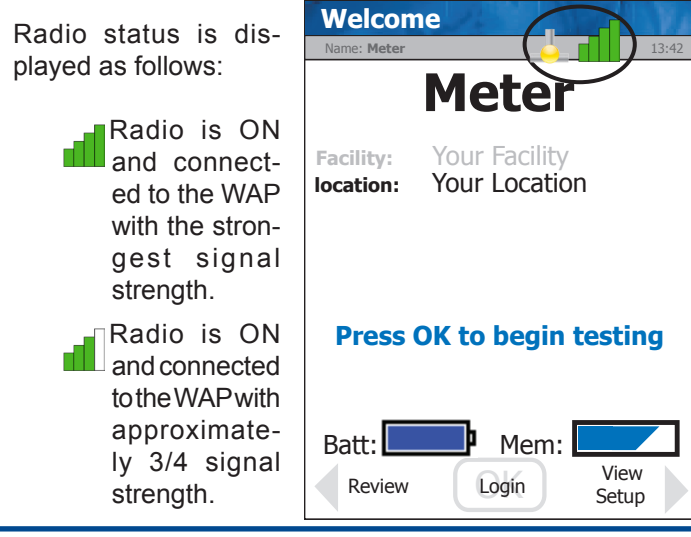

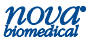
Radio is ON and connected to the WAP with approximately 1/2 signal strength..

Radio is ON and connected to the WAP with approximately 1/4 signal strength..

Radio is ON with no signal, or no connection to the  $\Box$  AP. In this state, the meter may be in the process of attempting association with the local Wireless Access Point (WAP).

Radio is OFF or no connection to WAP.

Network Connection status is displayed as follows:

Meter has established a connection and is communicating with the device manager.

**Meter has not established communication with the**  $\mathsf{\mathsf{X}}$  device manger.

#### **A.9.5 Enabling/Disabling the WiFi Radio**

If the meter is equipped with the wireless radio option, an authorized operator may enable or disable it's functionality as required.

To enable the WiFi Radio, proceed as follows:

- 1. Log on to the meter with an appropriate Operator ID.
- 2. Press the Menu, then the Admin, then the Network buttons.
- 3. Press the Set Srv, then the Set WiFi buttons in the bottom right corner of each screen.
- 4. Press the Install Cert. button to load and activate the security and encryption certificates (if applicable for the radio setup).

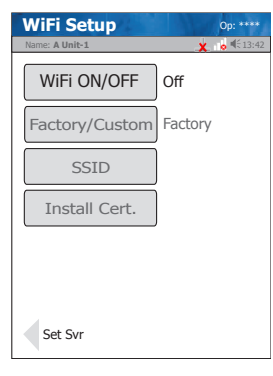

5. Press the WiFi ON/OFF button to toggle the radio ON.

**Appendix A**

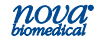

- 6. Press the Factory/Custom button to toggle to Custom.
- 7. The meter now displays the name of the attached SSID, CAand User certificate names and expiration date.

The WiFi Radio is now "ON" and will start the WAP association. If the WiFi Radio connection is successful, the WiFi icons on the Screen Title Bar will change to indicate the signal strength, and network communication with the device manager.

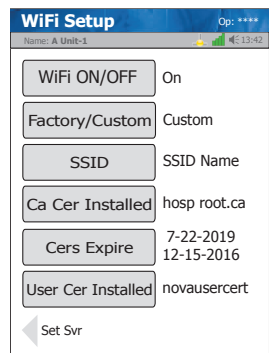

*NOTE: When placed in a wired docking station, the meter will connect in the follow manner;*

*a. Radio ON and associated with a WAP – Meter connects and communicates via WLAN.*

*b. Radio ON and NOT associated with a WAP – Meter connects and communicates via LAN.*

*c. Radio OFF – Meter connects and communicates via LAN.*

*NOTE: When the radio is enabled, the StatStrip Glucose Hospital Meter with wireless option monitors the Quality of Service (QoS) of the WLAN communication connection. Should the last attempt to communicate fail, the Radio is OFF or no connection to WAP" icon will be displayed on the Screen Title Bar.* 

A degraded QoS will not impact the testing functionality of the meter but may delay the communication of results to the device manager. Users should be aware that realtime communication of blood glucose readings cannot be guaranteed by the StatStrip Glucose Hospital Meter with wireless option.

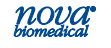

#### **A.9.6 WiFi Usage Considerations**

The StatStrip Glucose Hospital Meter with wireless option is certified for use on Wireless Local Area Networks (WLANs) using electromagnetic waves in the 2.4 GHz and/or 5 GHz frequency ranges to wirelessly transmit data. The three of the currently recognized IEEE standards for WLANs utilized by the StatStrip Glucose Hospital Meter with wireless option are 802.11a, 802.11b and 802.11g.

During wireless communication to a Wireless Access Point (WAP), the StatStrip Glucose Hospital Meter with wireless option recognizes the local WAP WLAN protocol configuration (802.11a, 802.11b and/or 802.11g) and automatically transmits data using the appropriate communication protocol. The signal quality and strength or access to bandwidth of one particular WAP client may vary depending on one or more of the following situations:

- Type and number of other clients or devices connected
- Performance of the Wireless Access Point
- In the presence of electromagnetic disturbances
- Or other potential interference factors, e.g., concrete walls

When undocked and communicating via WiFi, the StatStrip Glucose Hospital Meter with wireless option uses a burst-like communication protocol that will only consume bandwidth when results are to be sent or when a Patient or Operator ID query is initiated. Compared to other wireless applications, the meter's bandwidth consumption is minimal. If the WLAN connection to the meter is degraded, the meter is designed to eliminate any impact on testing functionality. The WiFi Radio may only be setup by a device management system, which configures the meter's wireless communication functions capabilities. Wireless connectivity can help to ensure that data is sent immediately from all networked meters.

*NOTE:The meter must be returned to the docking station for battery recharging and full data exchange with the device manager.* 

**Appendix A**

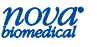

To change any of the meter configurations wirelessly, including the radio settings and/or meter setup, the StatStrip Glucose Hospital Meter with wireless option must be placed in the docking station with the radio turned on and properly configured.

#### **A.9.7 WiFi Technical Considerations**

Prior to connecting any StatStrip Glucose Hospital Meter with wireless option to a wireless network, Nova Biomedical recommends that a WLAN site survey be performed.

#### **The WLAN site survey**

- **•** To ensure that Wireless Access Points will provide enough coverage
- The performance is enough to support the StatStrip Glucose Hospital Meter with wireless option.
- Detail RF signals, including all existing WLANs along with any competing RF signals
- Interferences (building structure related and other wireless equipment / devices).

#### **Recommendation of a Wireless Meter implementation:**

- A minimum of one wired docking station be connected via an RJ-45 network jack per usage area.
- A networked docking station provides redundancy if a wireless network malfunctions, loses service, or if the meter radio fails to operate correctly.
- If used in an area with low signal or interferences. it is recommended to install a connected wired docking station for redundancy.
- The connected docking station allows immediate bidirectional transmission of data when the radio is turned off and the meter is docked.

**See A.8.8** for complete StatStrip Glucose Hospital Meter with wireless option radio specifications, available configuration parameters, and security and encryption options.

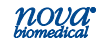

#### **A.9.8 WiFi Function and Performance**

As described above, the StatStrip Glucose Hospital Meter with wireless option supports the 802.11a, b & g standards. In a typical WLAN environment (correct WLAN administration, "good" signal quality, typical population of other clients present, any of the supported security models enabled, etc), this translates into the following WiFi specific performance:

- All communication between the StatStrip Glucose Hospital Meter with wireless option and a suitable device manager is in the POCT1-A communication standard.
- The StatStrip Glucose Hospital Meter with wireless option is capable of downloading from a suitable device manger, via WLAN, a complete configuration set, including up to 1000 Patient records, 4000 Operator records and 30 reagent lot numbers, when operated in a typical WLAN environment.
- The StatStrip Glucose Hospital Meter with wireless optionr, with WiFi enabled and connected, will immediately transfers Patient and QC Results to a suitable device manager at the completion of the test and result entry into the meter database. Upon receipt of the result, the device manager replies to the meter with an "ACK" indicating the result was properly received. The meter then marks the result as "Transmitted" in its database. If the device manager does not reply with the appropriate "ACK," the meter will not mark the result in the database, and attempt to resend the result the next time the meter communicates with the device manager. Complete result download and acknowledgement cycle in a typical WLAN environment is less than 1 second.

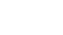

A-47

• The StatStrip Glucose Hospital Meter with wireless option, with WiFi enabled and connected, will immediately query the device manager if an unknown Operator or Patient ID is entered on the meter during a test procedure. If either the Operator or Patient ID is not valid for that meter at the time of the query, the device manager will reply to the meter with corresponding information for the subject. If the ID is valid, the meter will add the data to its operator or patient list in its database. Latency time of up to 10 seconds for query reply is a definable component of the meter configuration set.

Average range for direct connection between the StatStrip Glucose Hospital Meter with wireless option (WiFi on) and the WAP:

- 49 to 66 feet (15 to 20 meters) with air, direct view, and low disturbances
- The actual range depends on the positioning of the WAP's antennas and other topological properties of the space between StatStrip Glucose Hospital Meter with wireless option with WiFi enabled and WAP.
- Also, dynamic control of the transmitting power of the access point may reduce the maximum distance between StatStrip Glucose Hospital Meter with wireless option and WAP where communication can be guaranteed.

The StatStrip Glucose Hospital Meter with wireless option with WiFi enabled:

- Designed to coexist in environments with other wirelessly communicating devices
- Does NOT provide any real-time wireless functionality for the transmission, receipt, or monitoring of data
- Communication is described as exclusive, single, digital data fields, and does NOT communicate in a continuous waveform.

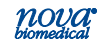

# **A.9.9 Meter Wi-Fi Settings, Range, Options**

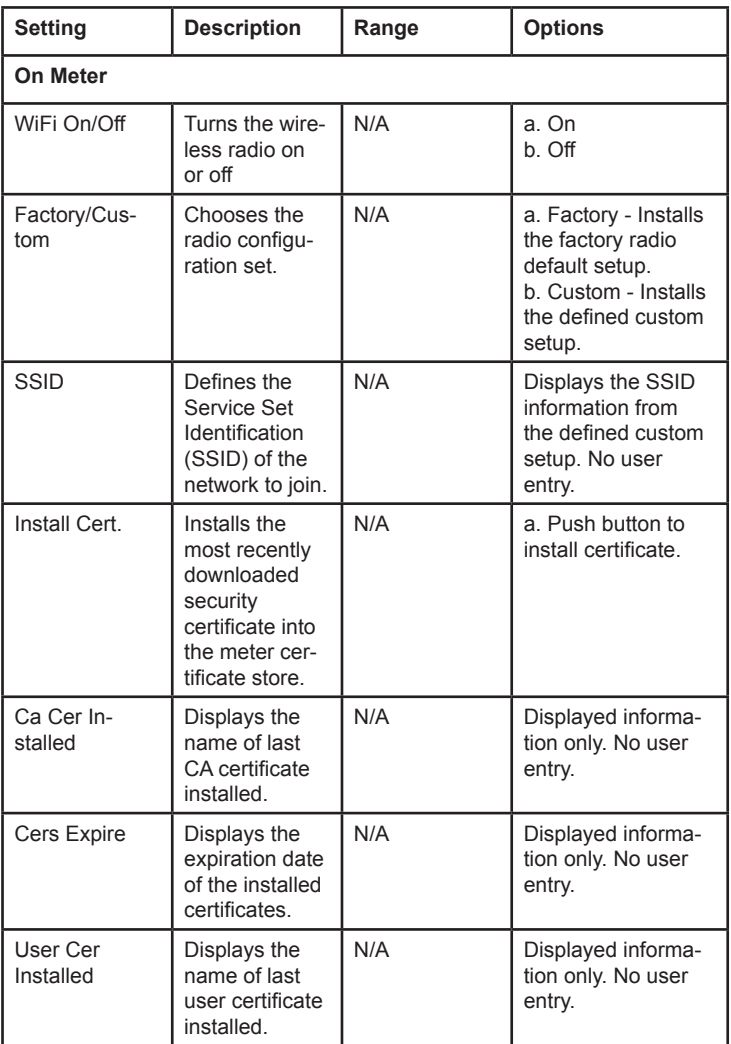

**Appendix A**

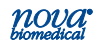

A-49

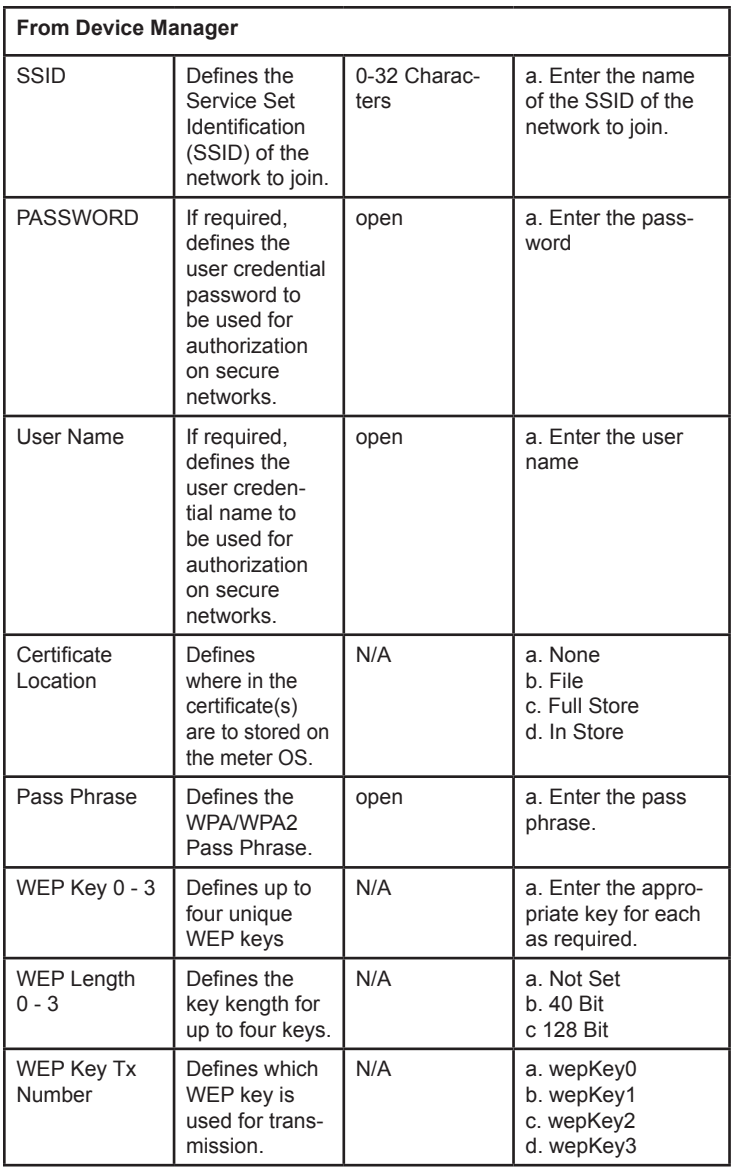

A-50

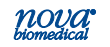

# **Instructions for Use Manual Appendix A**

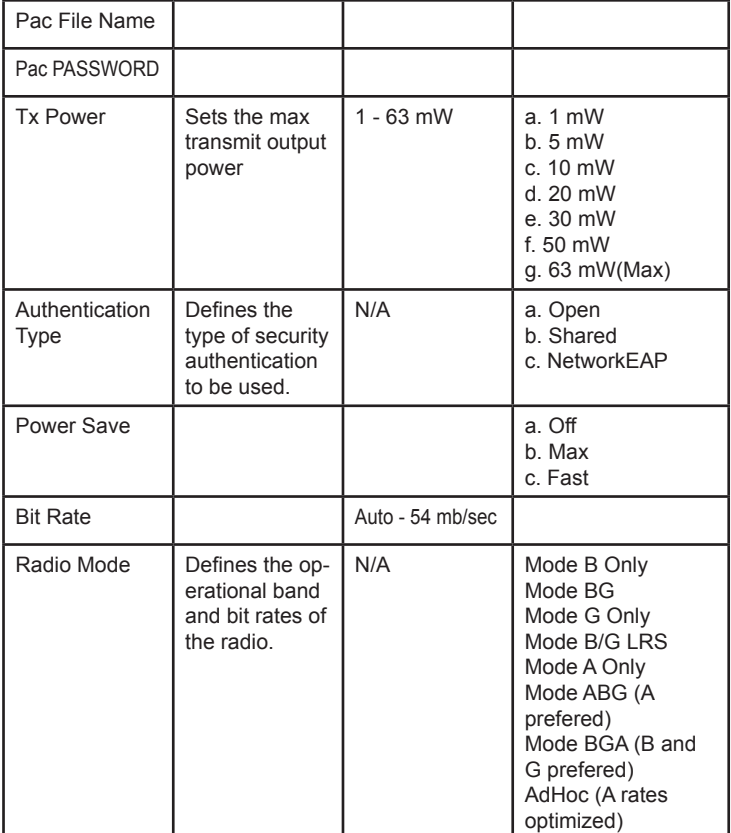

**Appendix A**

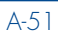

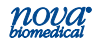

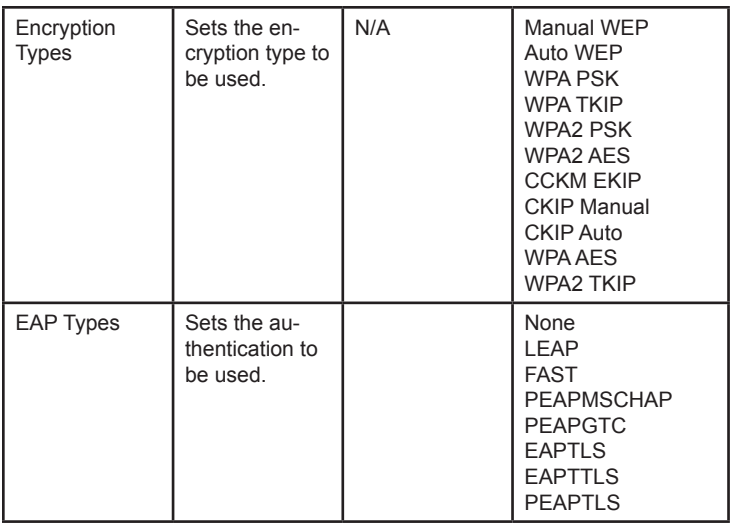

*NOTE:Not all EAP types are applicable to all Encryption types. Please consult your device manager instructions for details of which EAP and Encryption are used.*

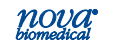

#### **A.10 Warranty**

Subject to the exclusions and upon the conditions specified below, Nova Biomedical or the authorized Nova Biomedical distributor warrants that he will correct free of all charges including labor, either by repair, or at his election, by replacement, any part of an instrument which fails under warranty after delivery to the customer because of defective material or workmanship. This warranty does not include (A) Service or parts required for repair to damage caused by accident, neglect, misuse, altering the Nova equipment, unfavorable environmental conditions, electric current fluctuations, work performed by any party other than an authorized Nova representative or any force of nature; (B) Work which, in the sole and exclusive opinion of Nova, is impractical to perform because of location, alterations in the Nova equipment or connection of the Nova equipment to any other device; (C) Specification changes; (D) Service required to parts in the system contacted or otherwise affected by expendables or reagents not manufactured by Nova; (E) Service required because of problems, which, in the sole and exclusive opinion of Nova, have been caused by any unauthorized third party; or (F) Instrument refurbishing for cosmetic purposes. All parts replaced under the original warranty will be warranted only until the end of the original instrument warranty. Nova Biomedical reserves the right to change, alter, modify or improve any of its instruments without any obligation to make corresponding changes to any instrument previously sold or shipped. All service will be rendered during Nova's principal hours of operation. Contact Nova for specific information.

The following exceptions apply:

• Consumable items, including quality control solutions, are warranted to be free of defects until the end of the expiration date or 90 days after the date opened. Glucose Test Strips are warranted to be free of defects until the end of the expiration date or 180 days after the date opened. These items must be placed into use prior to the expiration date printed on the packaging.

**Appendix A**

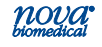

A-53

Freight is paid by the customer.

This warranty is invalid under the following conditions:

- 1. The date printed on the package label has been exceeded.
- 2. Non-Nova Biomedical reagents or controls are used, as follows: Nova Biomedical will not be responsible for any warranty on a StatStrip Glucose Hospital Meter if used in conjunction with and are adversely affected by reagents, controls, or other material not manufactured by Nova but which contact or affect such parts.

THE FOREGOING OBLIGATIONS ARE IN LIEU OF ALL OTHER OBLIGATIONS AND LIABILITIES INCLUDING NEGLIGENCE AND ALL WARRANTIES, OF MERCHANT-ABILITY OR OTHERWISE, EXPRESSED OR IMPLIED IN FACT BY LAW AND STATE OUR ENTIRE AND EXCLUSIVE LIABILITY AND BUYER'S EXCLUSIVE REMEDY FOR ANY CLAIM OF DAMAGES IN CONNECTION WITH THE SALE OR FURNISHING OF GOODS OR PARTS, THEIR DESIGN, SUITABILITY FOR USE, INSTALLATION OR OPERATION. NOVA BIOMEDICAL WILL IN NO EVENT BE LIABLE FOR ANY SPECIAL OR CONSEQUENTIAL DAMAGES WHATSOEVER, AND OUR LIABILITY UNDER NO CIRCUMSTANCES WILL EXCEED THE CONTRACT PRICE FOR THE GOODS FOR WHICH THE LIABILITY IS CLAIMED.

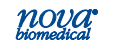

J

J